# **องค์ความรู้ของผู้ให้บริการและผู้รับบริการ เรื่อง**

# **การบริการงานทะเบียนการศึกษาสําหรับนักศึกษาระดับปริญญาตรี**

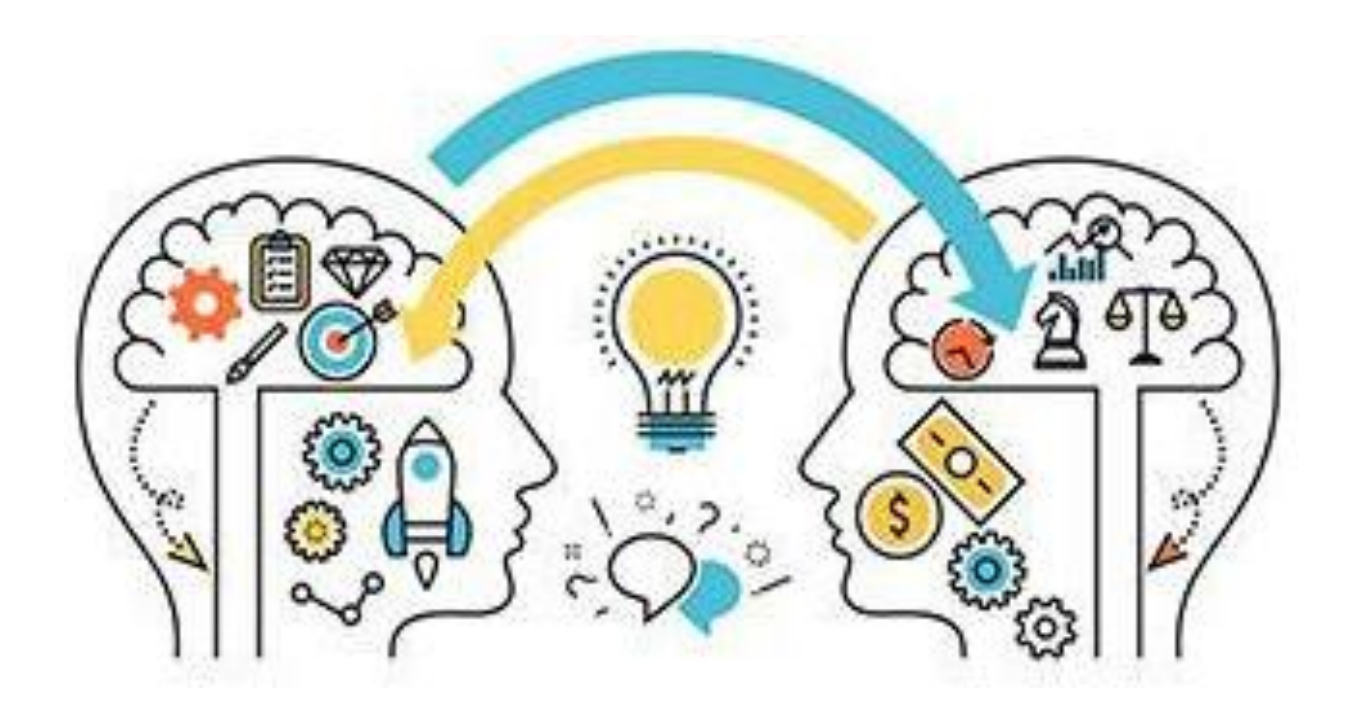

**คณะกรรมการองค์ความรู้ขององค์กร สํานักบริการทางวิชาการและทดสอบประเมินผล มหาวิทยาลัยรามคําแหง พ.ศ. 2567**

้สำนักบริการทางวิชาการและทดสอบประเมินผล (สวป.) ได้มีการจัดทำองค์ความรู้ของ ผู้ให้บริการและผู้รับบริการ เรื่อง การบริการงานทะเบียนการศึกษาสำหรับนักศึกษาระดับปริญญาตรี มีวัตถุประสงค ์เพื่อจัดเก็บรวบรวมการให้บริกำรงำนด้ำนทะเบียนการศึกษาให้เป็นองค์ควำมรู้ ขององค์กร และนำองค์ความรู้นี้แบ่งปันไปสู่บุคลากรของสำนักฯ ได้ศึกษา และเรียนรู้วิธีการ ขั้นตอนการปฏิบัติงานแต่ละประเภทของการให้บริการที่แต่ละฝ่ำยรับผิดชอบ รวมถึงองค์ความรู้ ที่บุคลากรได้รับ จะสามารถสร้ำงความเข้ำใจเกี่ยวกับการให้บริการด้ำนต่ำง ๆ ของ สวป. พร้อมอำนวยความสะดวกในการให้คำแนะนำช่วยเหลือนักศึกษา ตลอดจนผู้สนใจที่ติดต่อ ่ ขอรับบริการจาก สวป. ได้ตามวัตถุประสงค์ และตรงเป้าหมายที่ตั้งไว้

นอกจากนี้ ขั้นตอนของนักศึกษำผู้รับบริกำรจำกองค์ควำมรู้นี้ ส่งผลให้เกิด ความรวดเร็วของการให้บริการ เมื่อผู้รับบริการได้ศึกษำข้อมูลพร้อมจัดเตรียมเอกสาร หลักฐาน ค่ำธรรมเนียมต่ำงๆได้อย่ำงถูกต้อง ครบถ้วนจากองค์ความรู้ฯ ฉบับนี้

อนึ่ง เพื่อให้การจัดทําองค์ความรู้ฯ ฉบับนี้เกิดประโยชน์สูงสุด คณะกรรมการ ้องค์ความรู้ขององค์กรจึงได้นำข้อมูลองค์ความรู้ฯ บันทึกเข้าสู่ระบบสารสนเทศเว็บไซต์ของ สวป. เพื่อเผยแพร่ประชาสัมพันธ์ให้นักศึกษาและผู้สนใจทั่วไปได้รับทราบโดยทั่วกัน

> คณะกรรมการองค์ควำมรู้ขององค์กร 1 กุมภาพันธ์ 2567

### **สารบัญ**

### **องค์ความรู** ้**ของผู้ให้บริการและผู้รับบริการ**

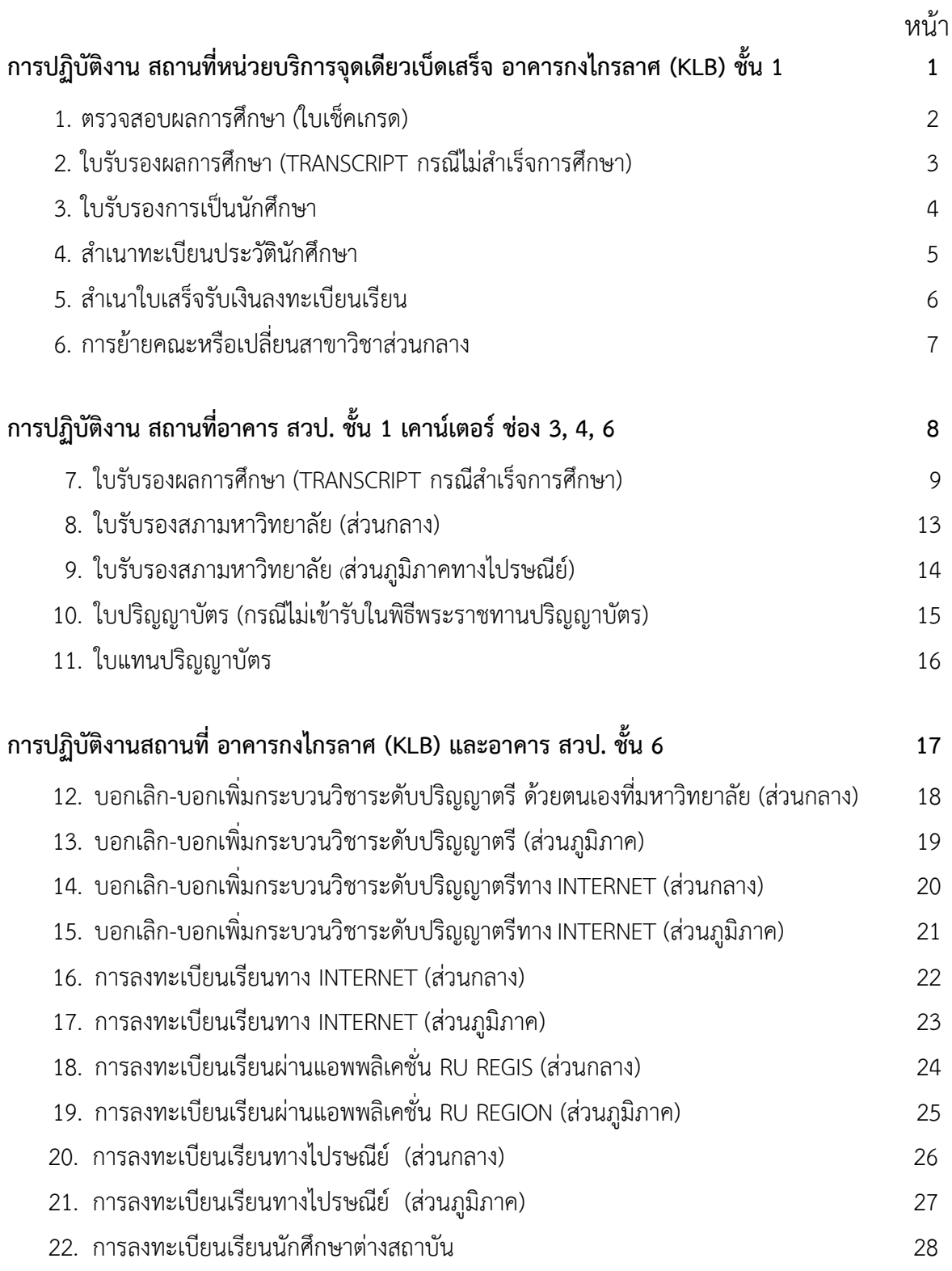

### **สารบัญ (ต่อ)**

### **องค์ความรู ้ของผู้ให้บริการและผู้รับบริการ**

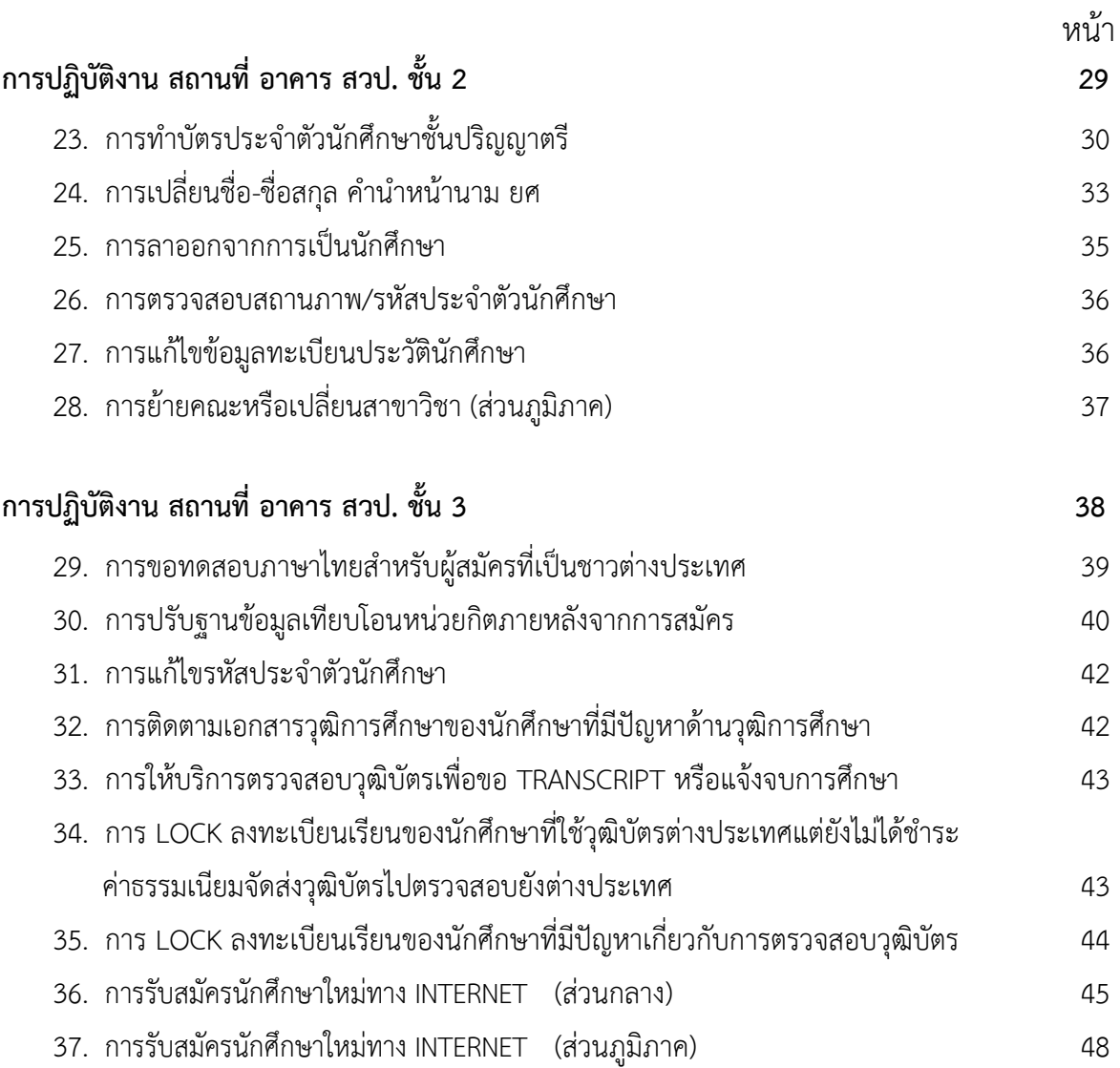

### **องค์ความรู้ของผู้ให้บริการและผู้รับบริการ**

### **การปฏิบัติงาน สถานที่หน่วยบริการจุดเดียวเบ็ดเสร็จ อาคารกงไกรลาศ (KLB) ชั้น 1**

- 1. ตรวจสอบผลการศึกษำ (ใบเช็คเกรด)
- 2. ใบรับรองผลการศึกษา (TRANSCRIPT กรณีไม่สําเร็จการศึกษา)
- 3. ใบรับรองการเป็นนักศึกษา
- 4. สําเนาทะเบียนประวัตินักศึกษา
- 5. สําเนาใบเสร็จรับเงินลงทะเบียนเรียน
- 6. การย้ำยคณะหรือเปลี่ยนสาขาวิชาส่วนกลาง

#### **ช่องทางการให้บริการ**

นักศึกษาส่วนกลางติดต่อด้วยตนเอง ณ สถานที่ให้บริการ นักศึกษาส่วนภูมิภำคติดต่อทำงไปรษณีย์

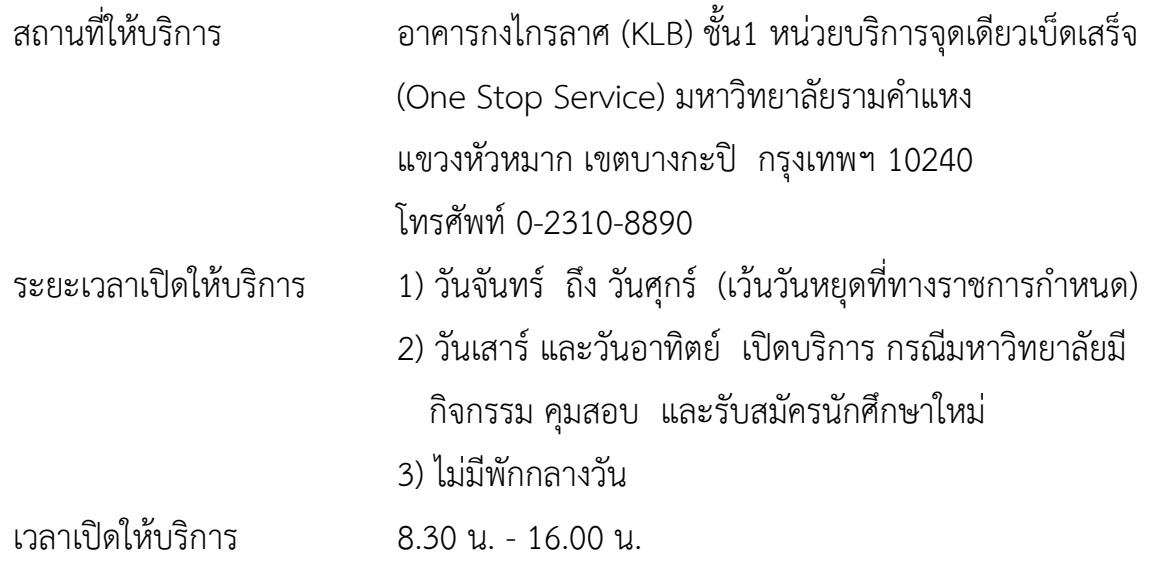

#### **1. ตรวจสอบผลการศึกษา (ใบเช็คเกรด)**

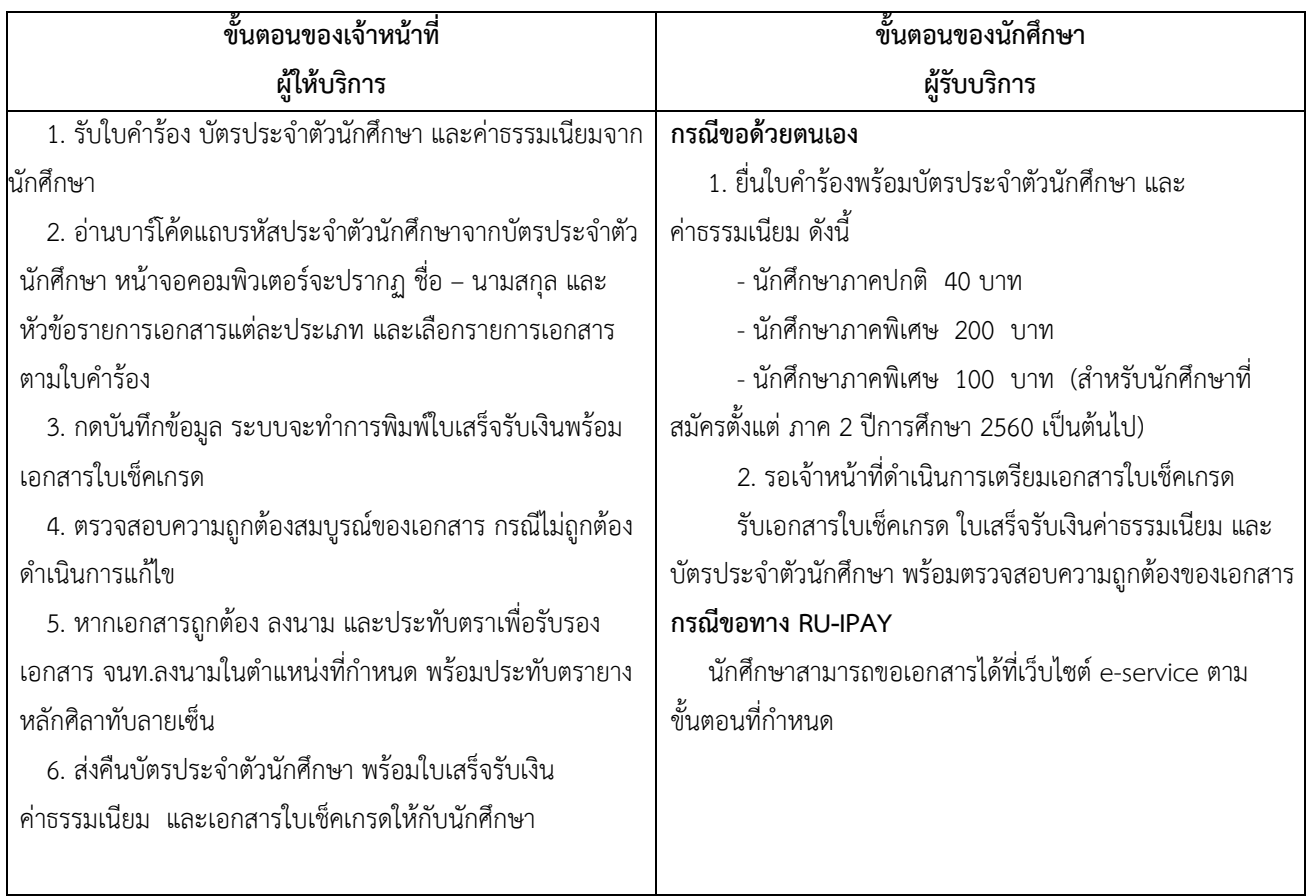

#### **2. ใบรับรองผลการศึกษา (TRANSCRIPT กรณีไม่ส าเร็จการศึกษา)**

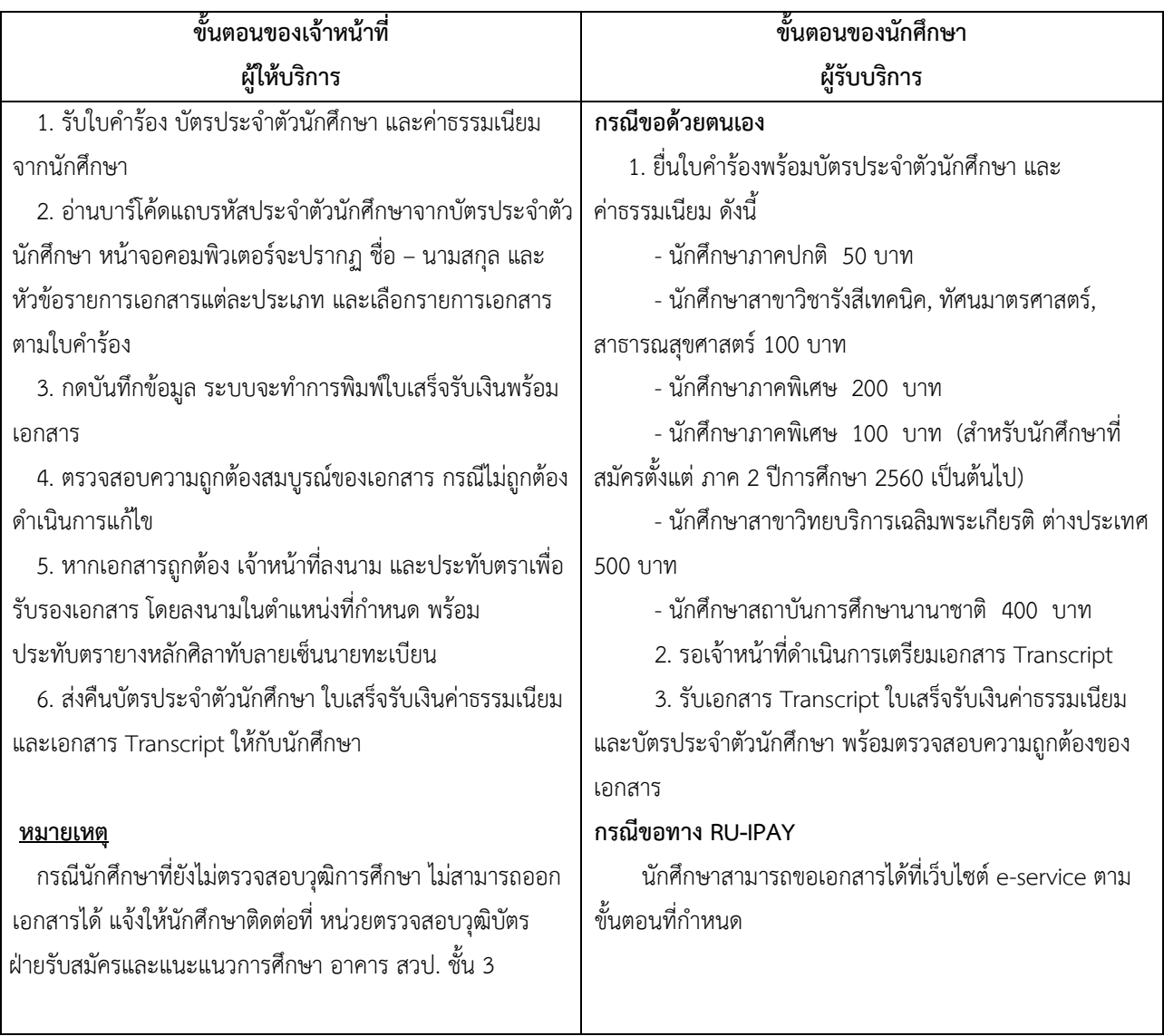

#### **3. ใบรับรองการเป็นนักศึกษา**

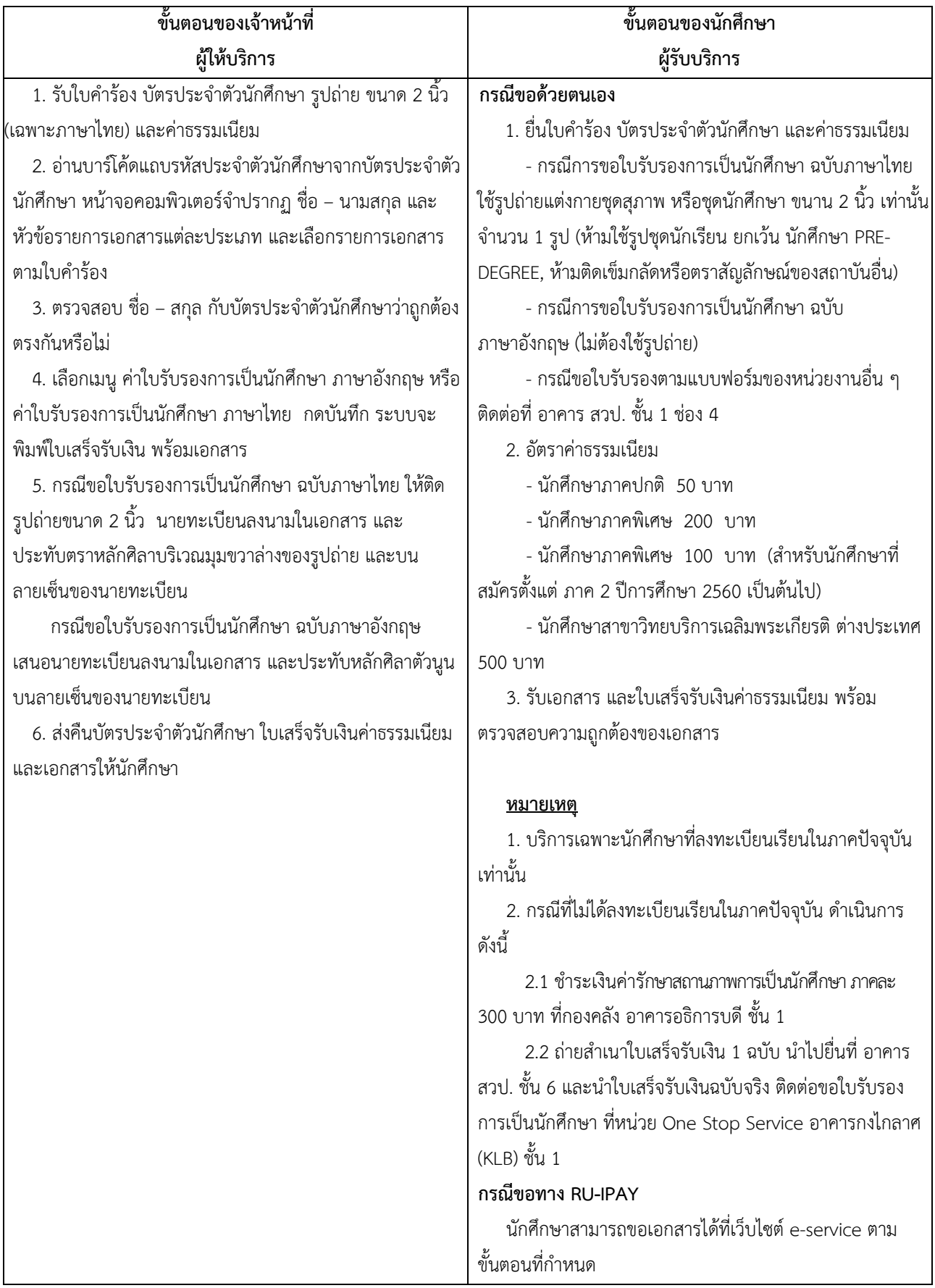

#### **4. ส าเนาทะเบียนประวัตินักศึกษา**

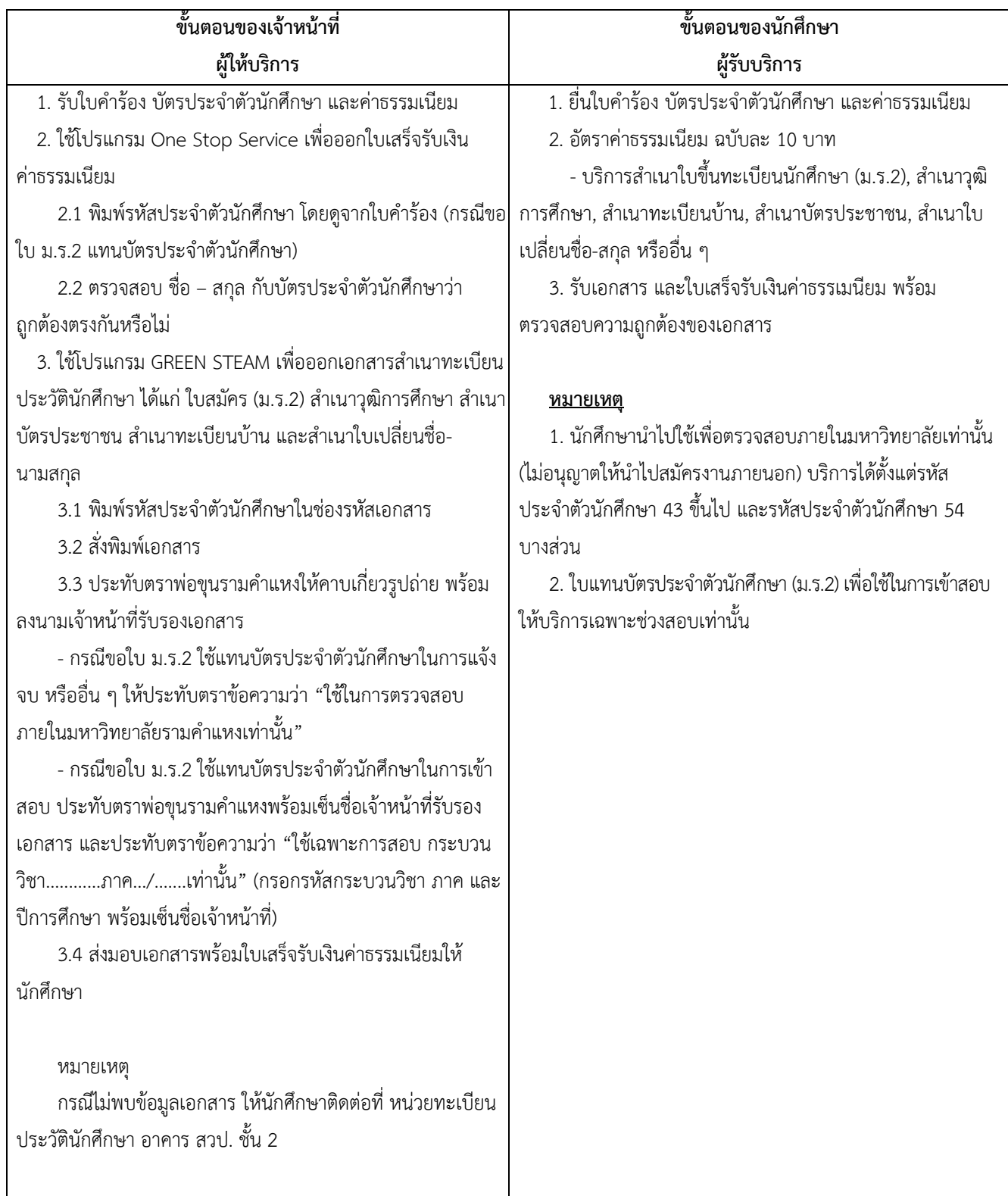

#### **5. ส าเนาใบเสร็จรับเงินลงทะเบียนเรียน**

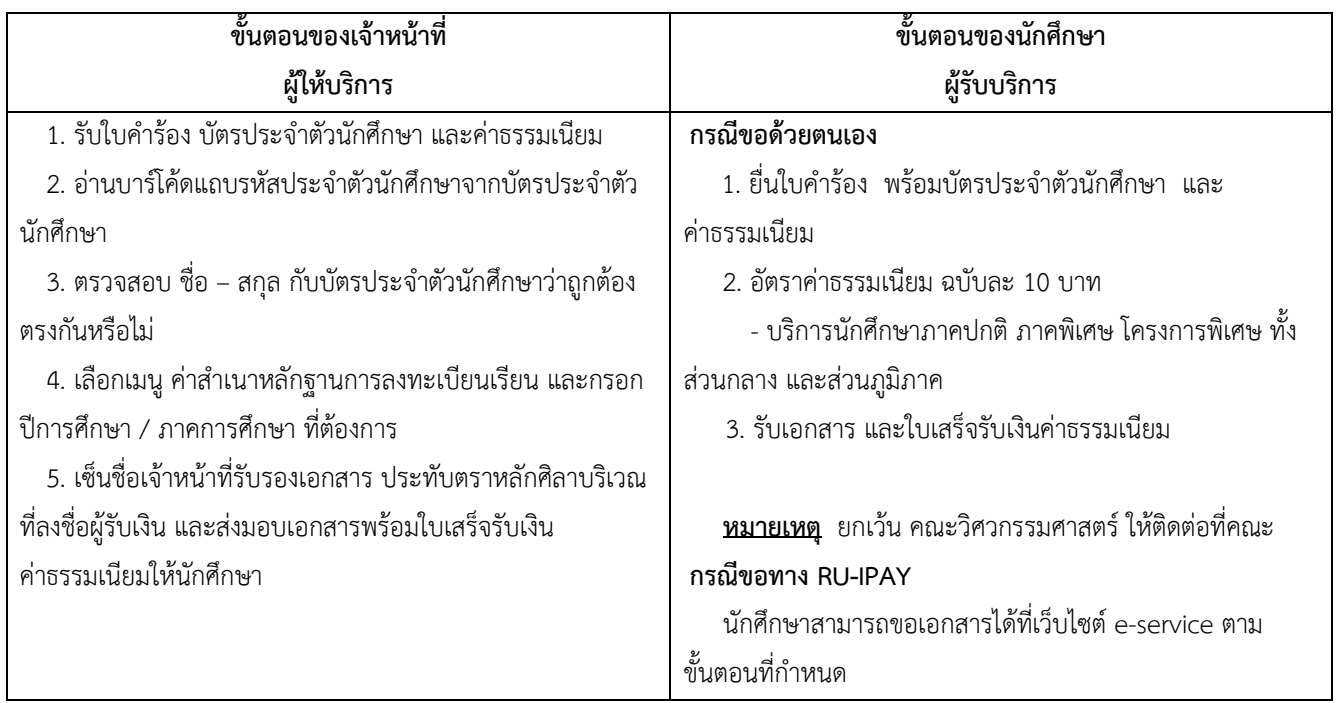

#### **6. การย้ายคณะหรือเปลี่ยนสาขาวิชาส่วนกลาง**

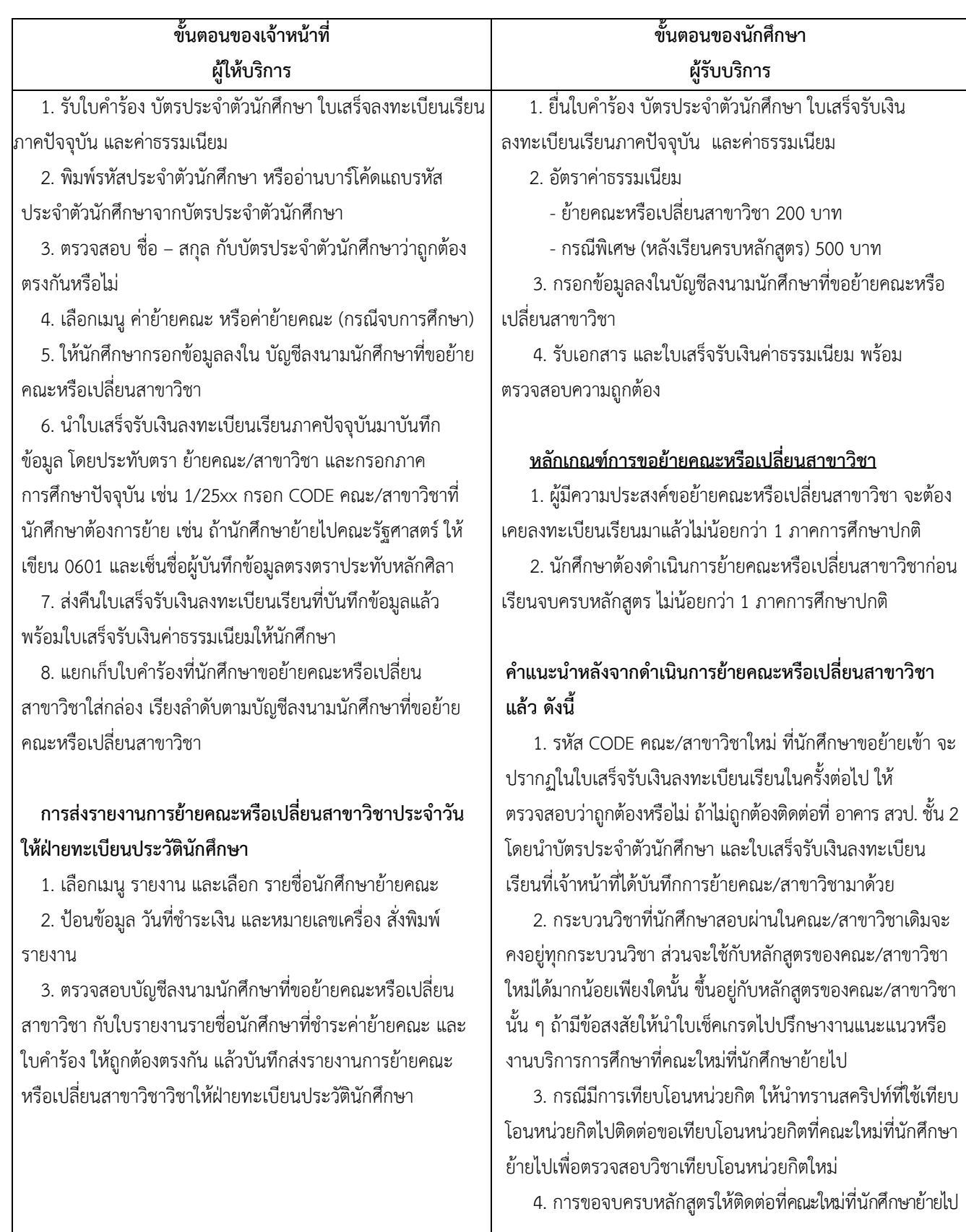

### **การปฏิบัติงาน สถานที่อาคาร สวป. ชั้น 1 เคาน์เตอร์ช่อง 3, 4, 6**

- 7. ใบรับรองผลการศึกษา (TRANSCRIPT กรณีสําเร็จการศึกษา)
- 8. ใบรับรองสภามหาวิทยาลัย (ส่วนกลาง)
- 9. ใบรับรองสภามหาวิทยาลัย (ส่วนภูมิภาค ทางไปรษณีย์)
- 10. ใบปริญญาบัตร (กรณีไม่เข้ำรับในพิธีพระราชทานปริญญาบัตร)
- 11. ใบแทนปริญญาบัตร

### **ช่องทางการให้บริการ**

้นักศึกษาส่วนกลางติดต่อด้วยตนเอง ณ สถานที่ให้บริการ นักศึกษาส่วนภูมิภำคติดต่อทำงไปรษณีย์

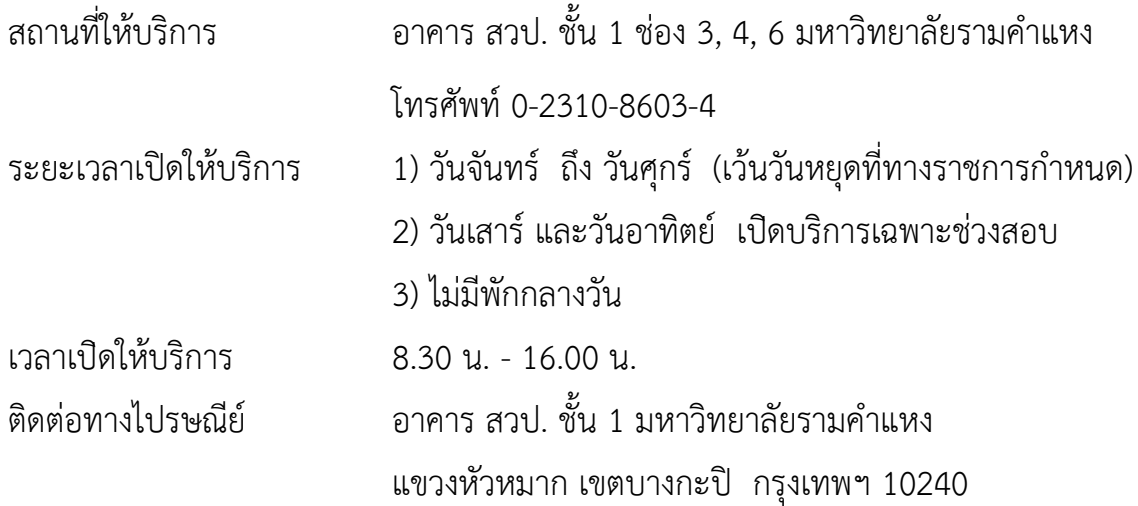

#### **7. ใบรับรองผลการศึกษา (TRANSCRIPT กรณีส าเร็จการศึกษา)**

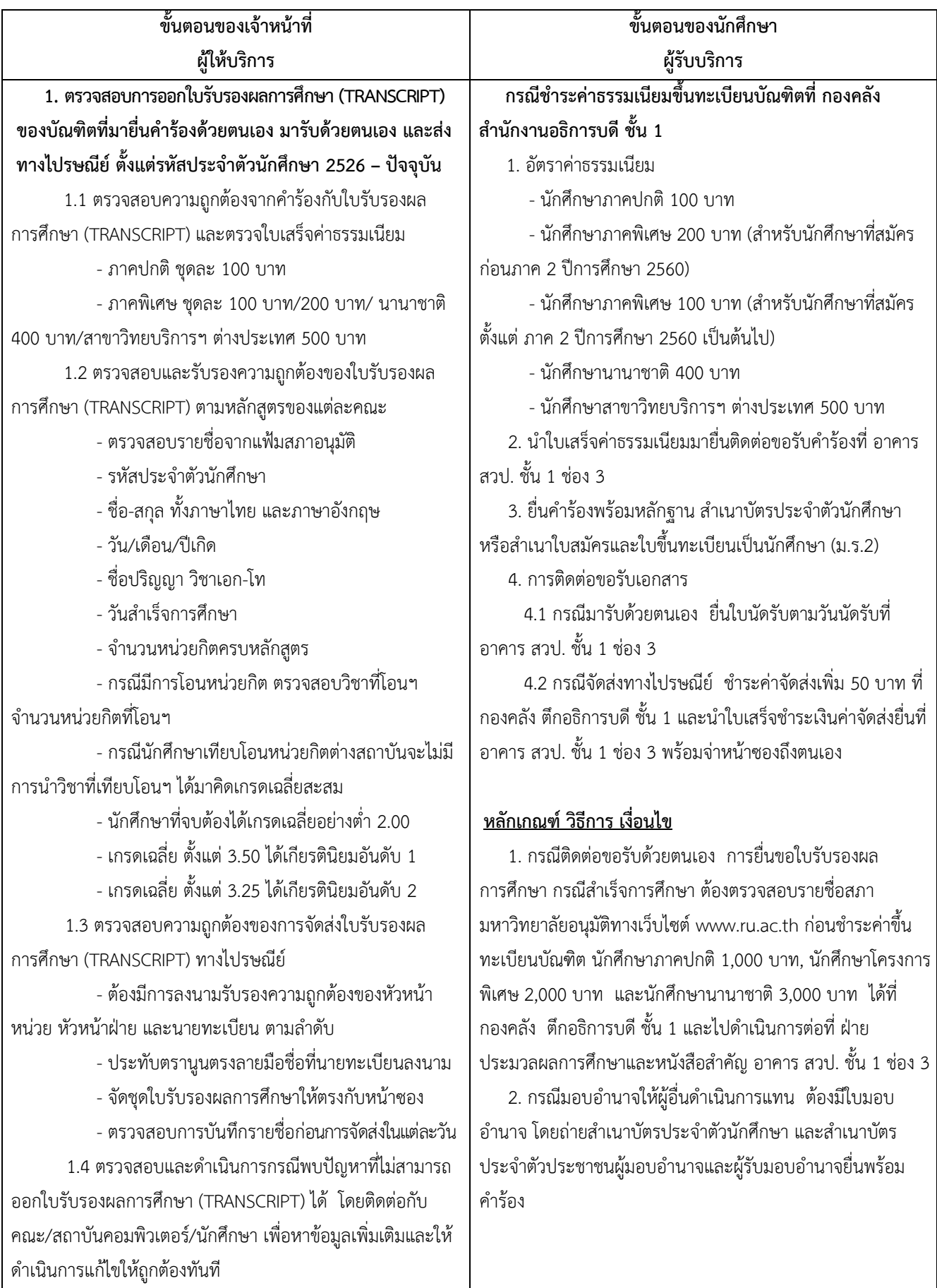

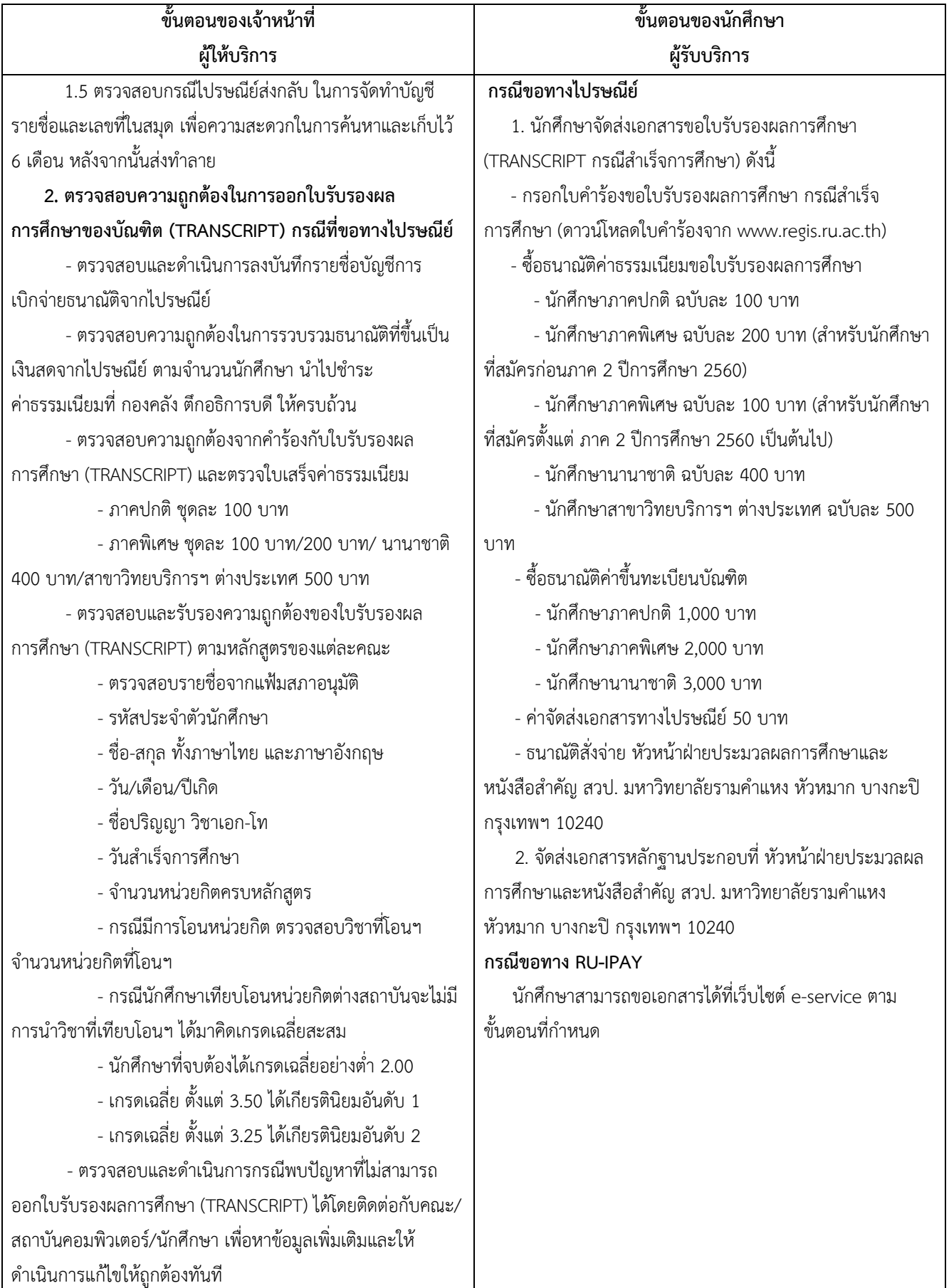

#### **7. ใบรับรองผลการศึกษา (TRANSCRIPT กรณีส าเร็จการศึกษา) (ต่อ)**

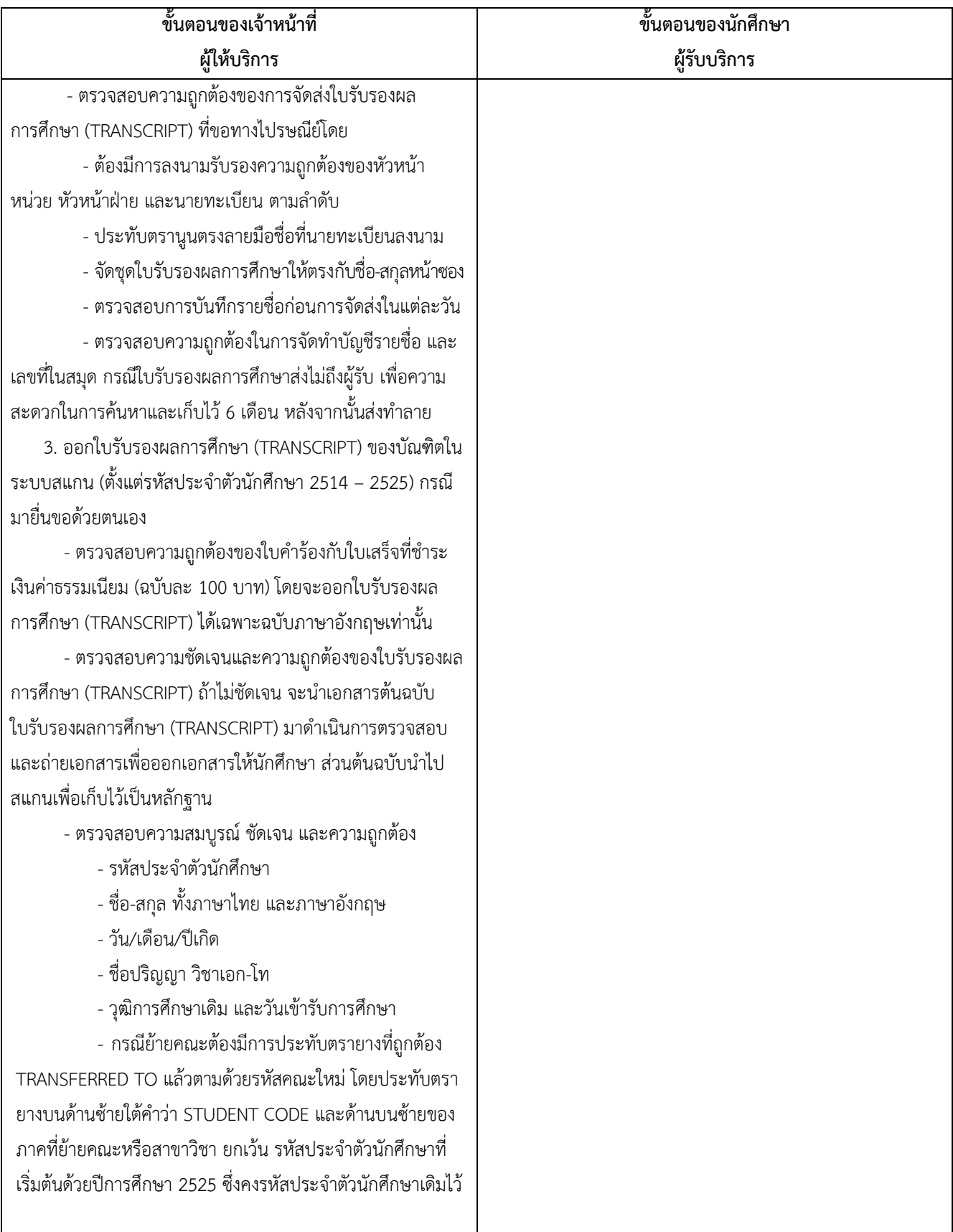

#### **7. ใบรับรองผลการศึกษา (TRANSCRIPT กรณีส าเร็จการศึกษา) (ต่อ)**

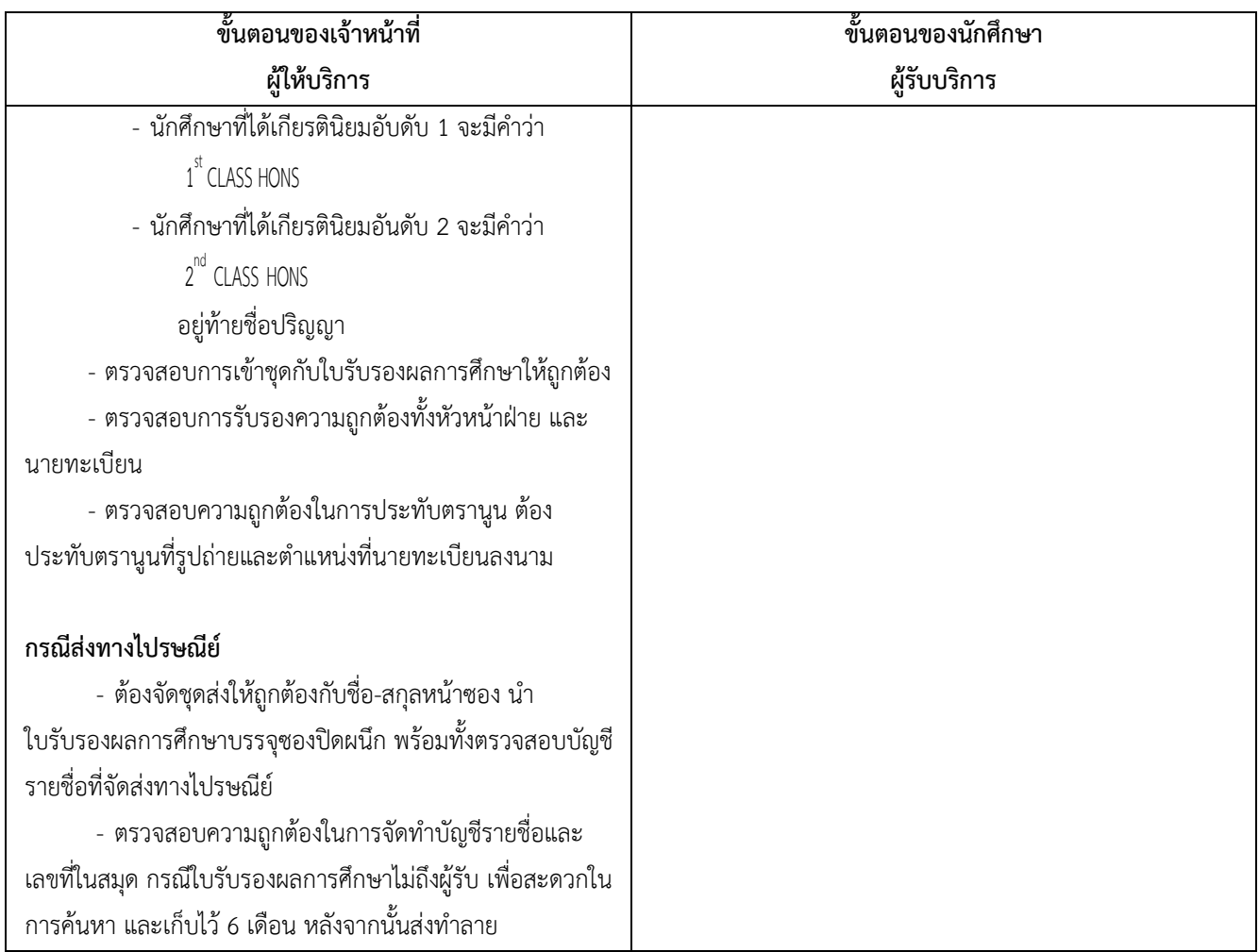

#### **7. ใบรับรองผลการศึกษา (TRANSCRIPT กรณีส าเร็จการศึกษา) (ต่อ)**

#### **8. ใบรับรองสภามหาวิทยาลัย (ส่วนกลาง)**

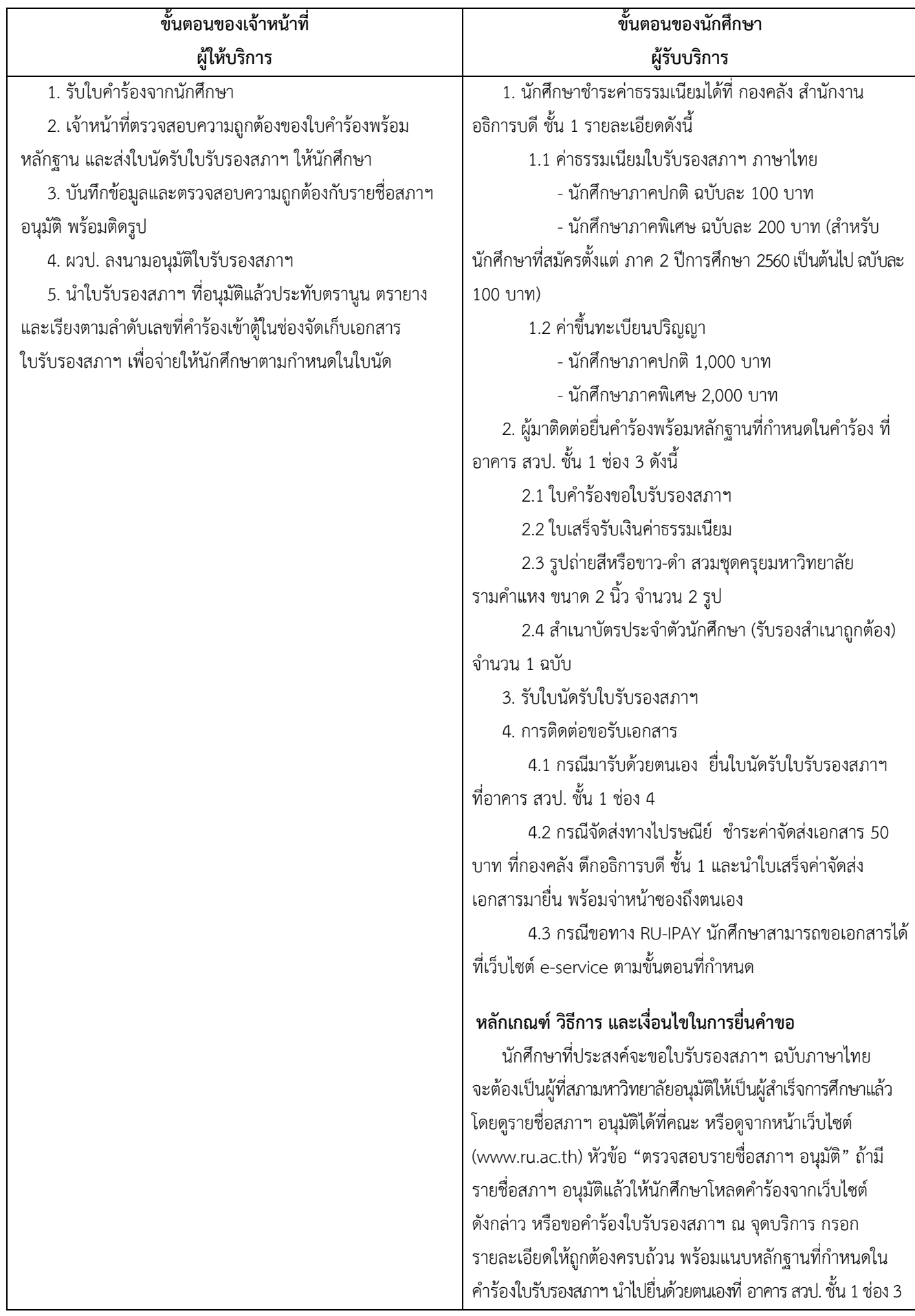

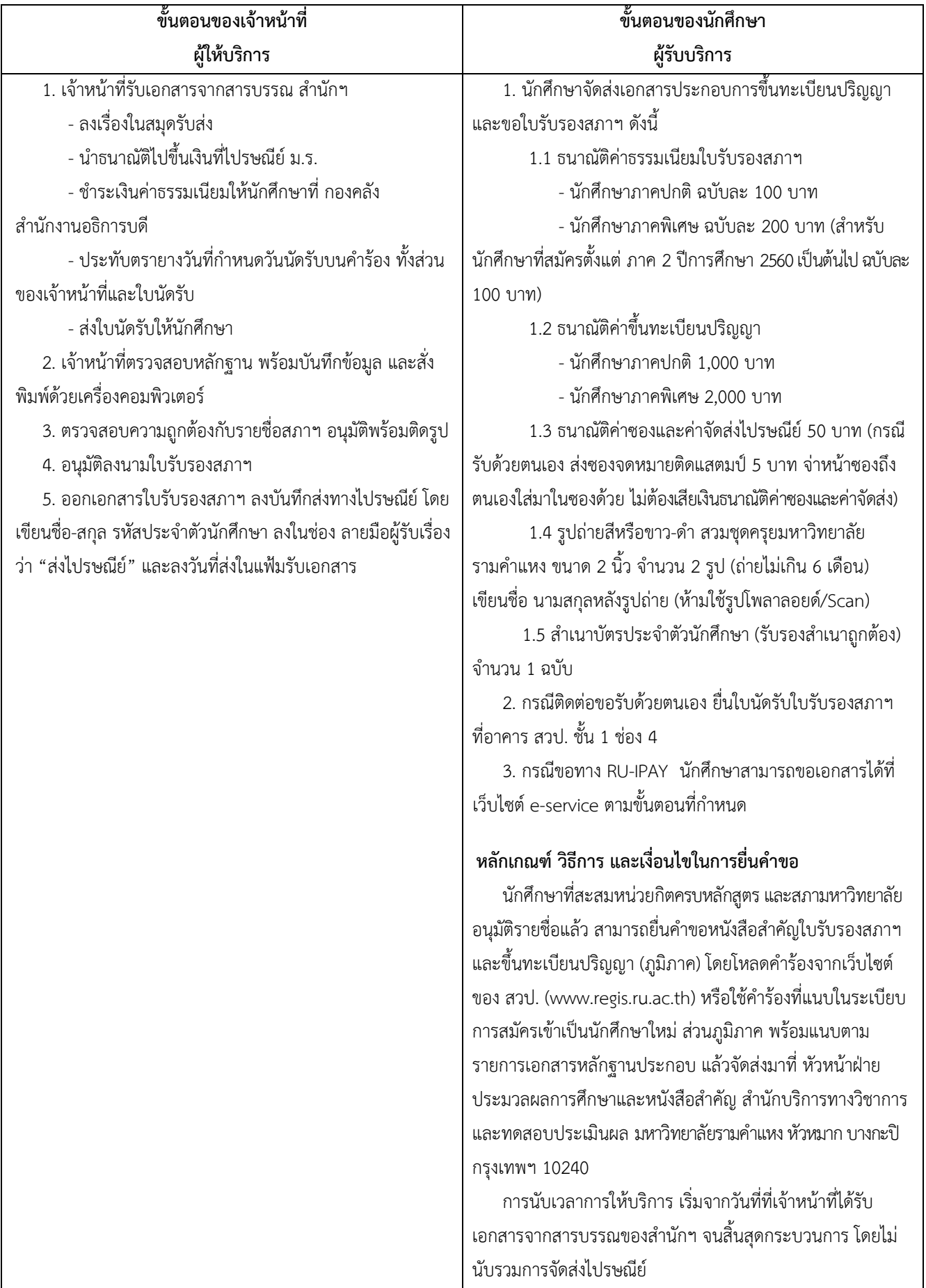

### **9. ใบรับรองสภามหาวิทยาลัย (ส่วนภูมิภาคทางไปรษณีย์)**

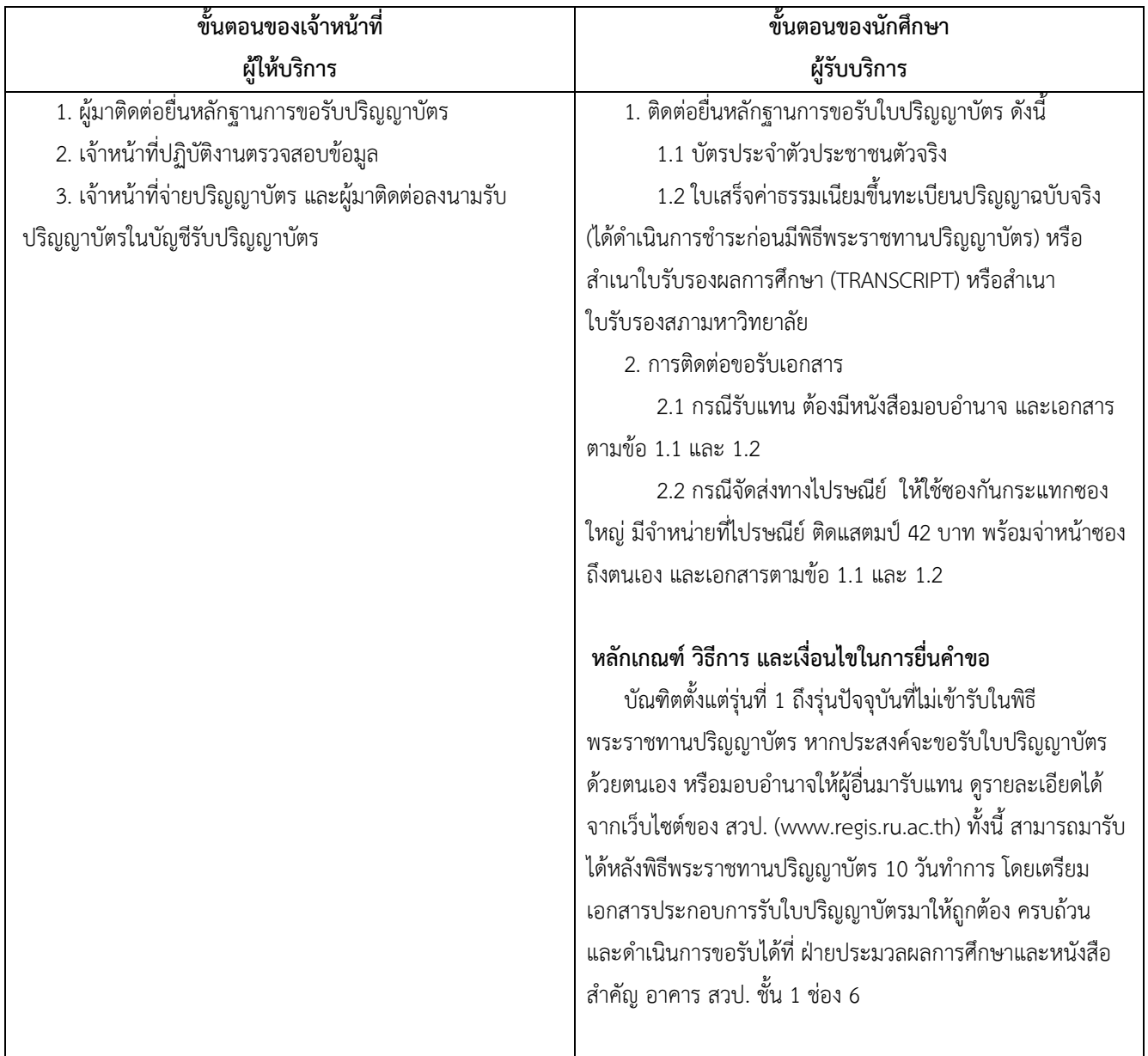

### **10. ใบปริญญาบัตร (กรณีไม่เข้ารับในพิธีพระราชทานปริญญาบัตร)**

#### **11. ใบแทนปริญญาบัตร**

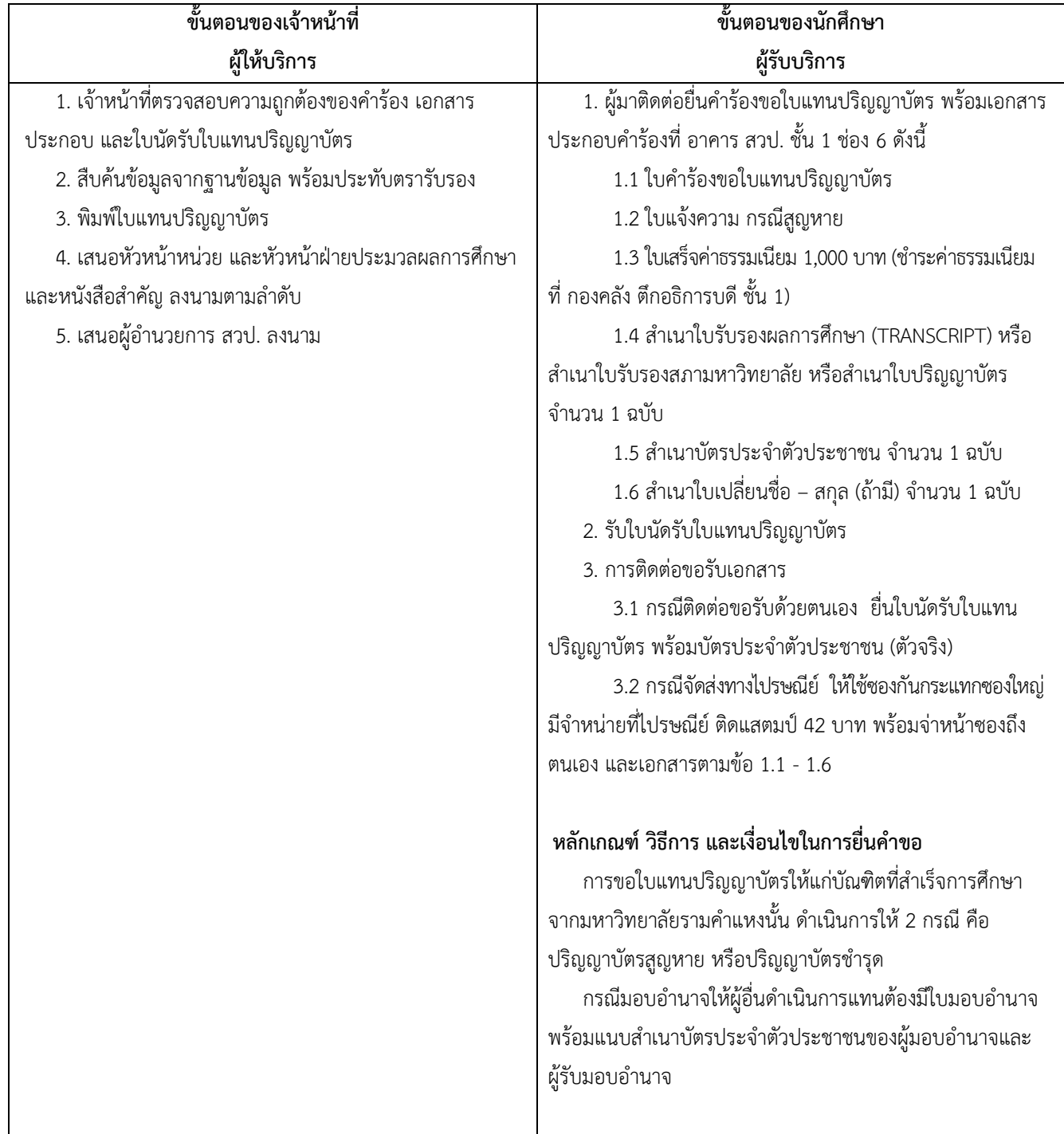

### **การปฏิบัติงานสถานที่ อาคารกงไกรลาศ (KLB) อาคาร สวป. ชั้น 6**

- 12. บอกเลิก-บอกเพิ่มกระบวนวิชำระดับปริญญำตรีด้วยตนเองที่มหำวิทยำลัย (ส่วนกลำง)
- 13. บอกเลิก-บอกเพิ่มกระบวนวิชาระดับปริญญาตรี (ส่วนภูมิภาค)
- 14. บอกเลิก-บอกเพิ่มกระบวนวิชำระดับปริญญำตรีทำง INTERNET (ส่วนกลำง)
- 15. บอกเลิก-บอกเพิ่มกระบวนวิชำระดับปริญญำตรีทำง INTERNET (ส่วนภูมิภำค)
- 16. การลงทะเบียนเรียนนักศึกษาต่างสถาบัน
- 17. การลงทะเบียนเรียนทาง INTERNET (ส่วนกลาง)
- 18. การลงทะเบียนเรียนทางไปรษณีย์ (ส่วนกลาง)
- 19. การลงทะเบียนเรียนผ่านแอพพลิเคชั่น RU REGIS (ส่วนกลาง)
- 20. การลงทะเบียนเรียนทางไปรษณีย์ (ส่วนภูมิภาค)
- 21. การลงทะเบียนเรียนทาง INTERNET (ส่วนภูมิภาค)
- 22. การลงทะเบียนเรียนผ่านแอพพลิเคชั่น RU REGION (ส่วนภูมิภาค)

#### ์ ช่องทางการให้<sub>ั</sub>บริการ

่ นักศึกษาส่วนกลาง ติดต่อด้วยตนเอง ณ หน่วยงาน และทาง INTFRNFT นักศึกษาส่วนภูมิภาค ติดต่อทางไปรษณีย์ และทาง INTERNET

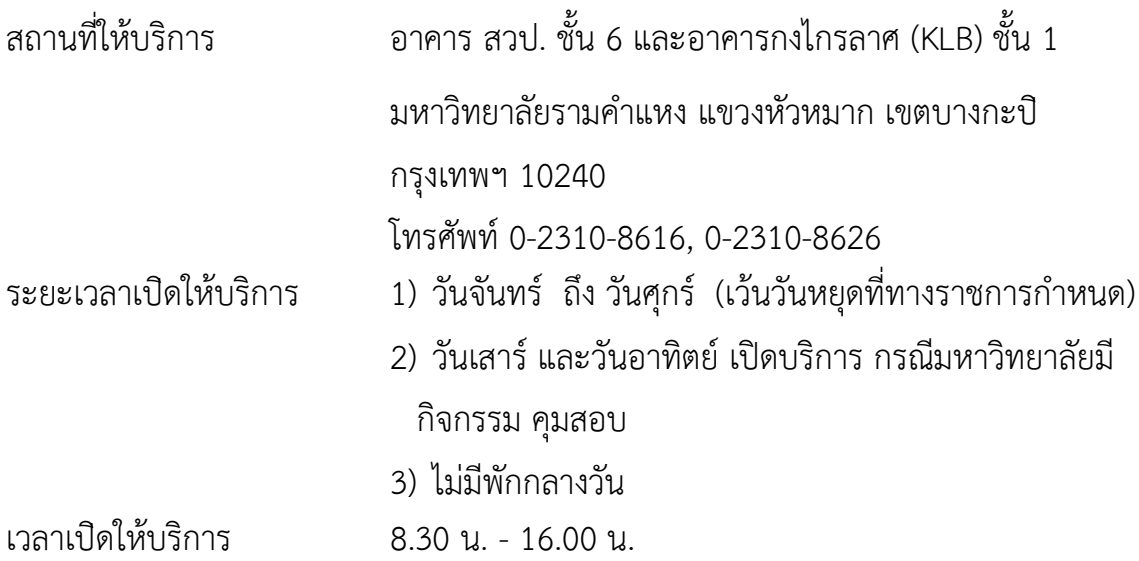

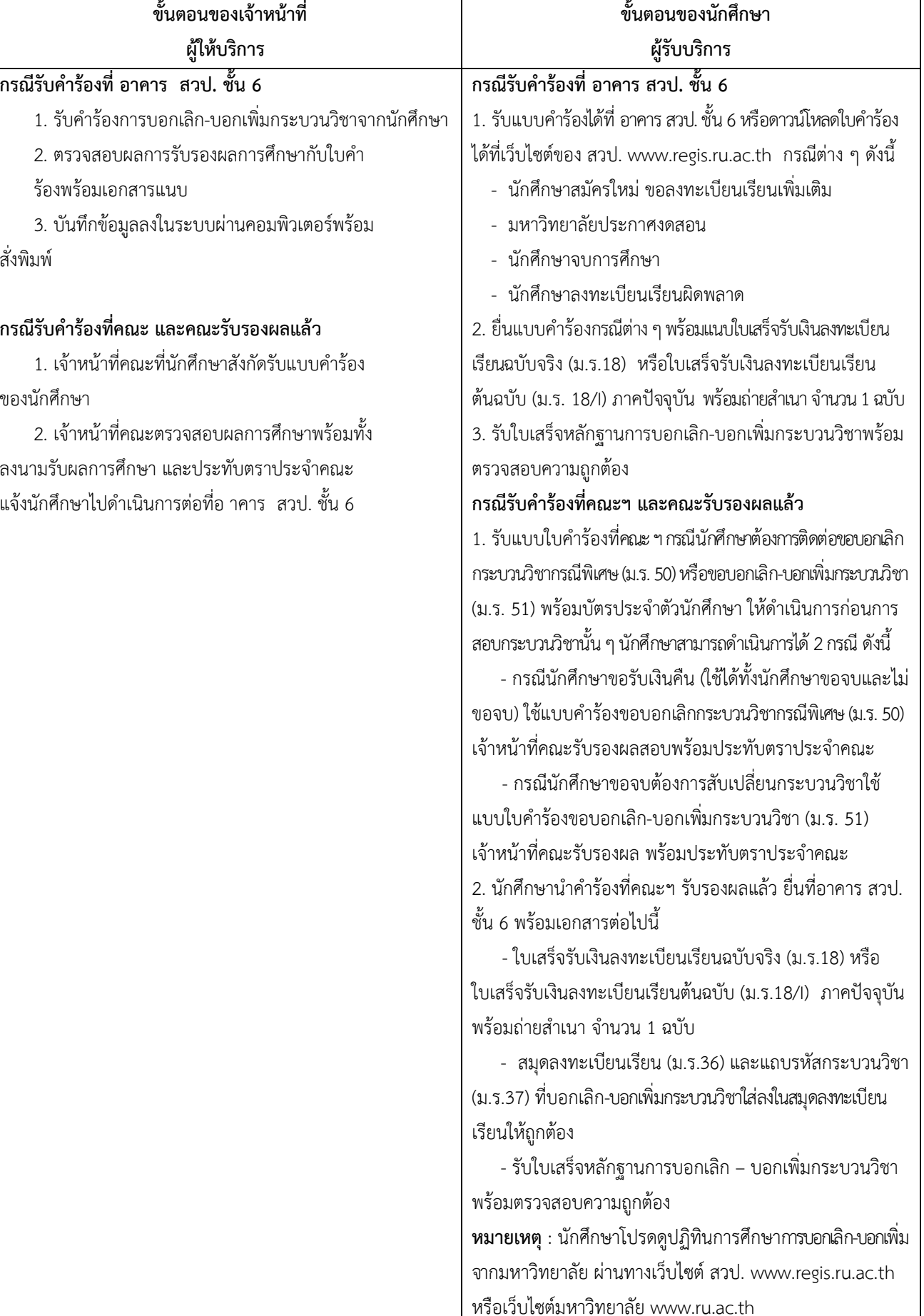

### **12. บอกเลิก-บอกเพิ่มกระบวนวิชาระดับปริญญาตรีด้วยตนเองที่มหาวิทยาลัย (ส่วนกลาง)**

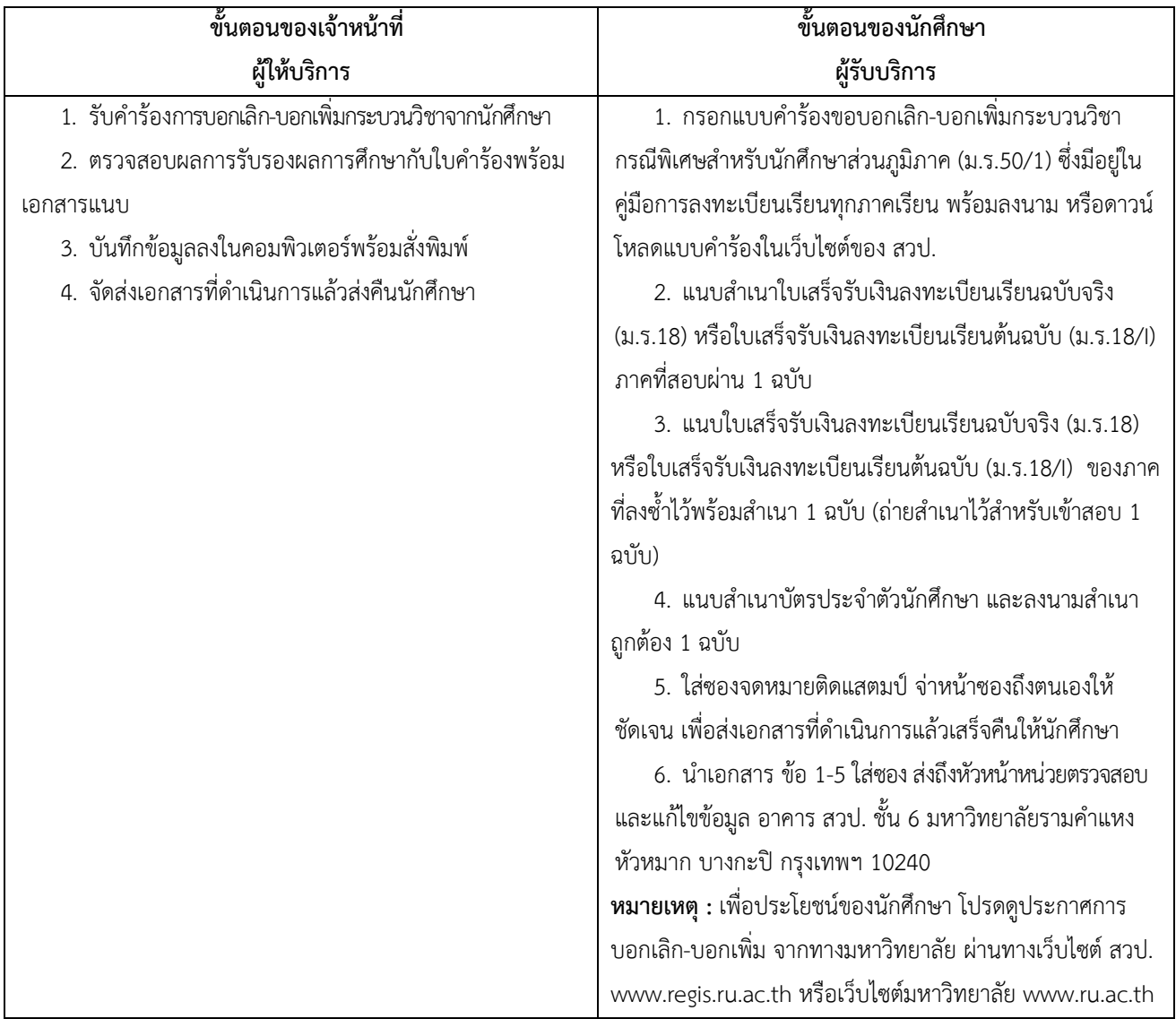

### **13. บอกเลิก-บอกเพิ่มกระบวนวิชาระดับปริญญาตรี (ส่วนภูมิภาค)**

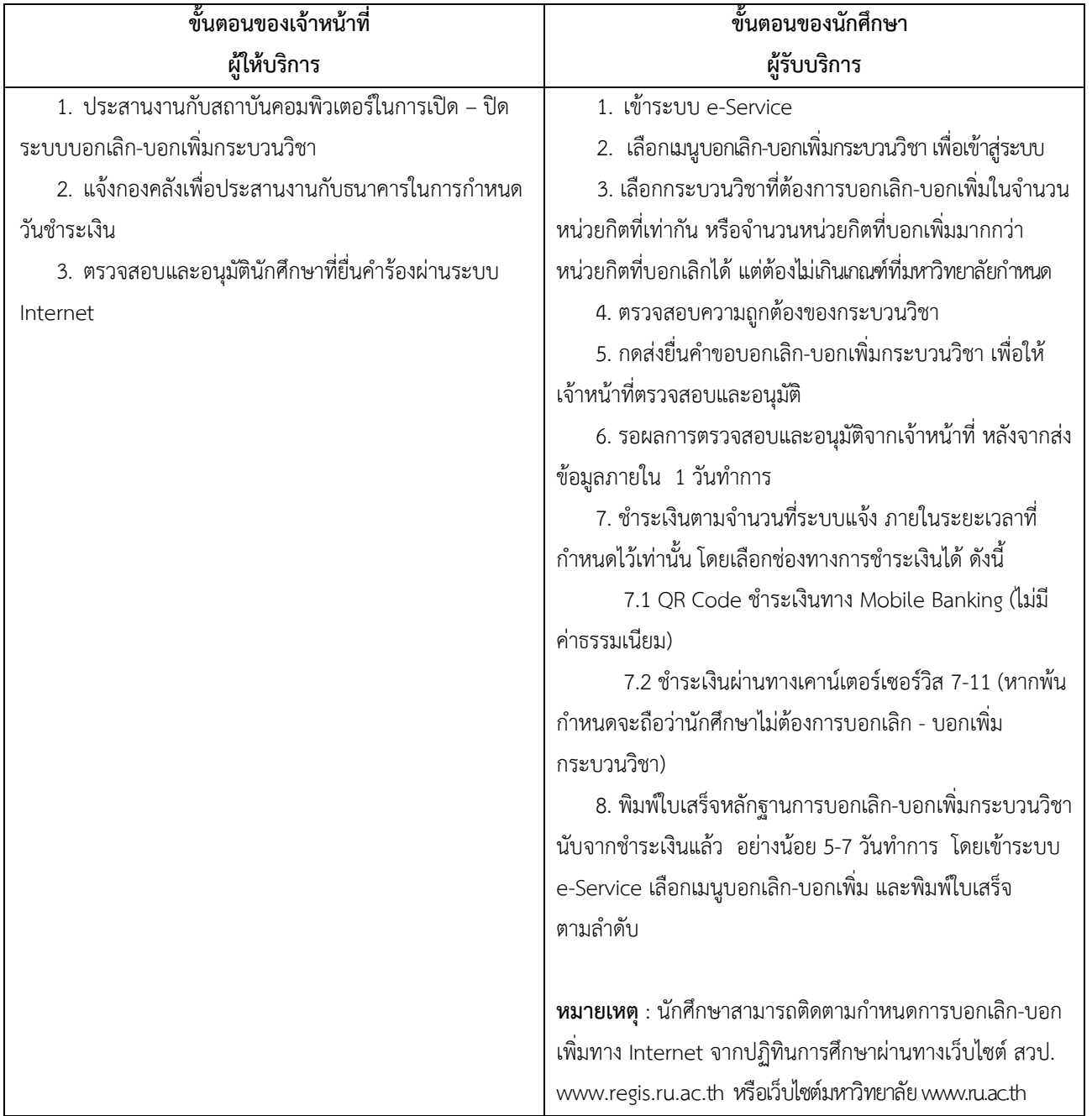

### **14. บอกเลิก-บอกเพิ่มกระบวนวิชาระดับปริญญาตรีทาง INTERNET (ส่วนกลาง)**

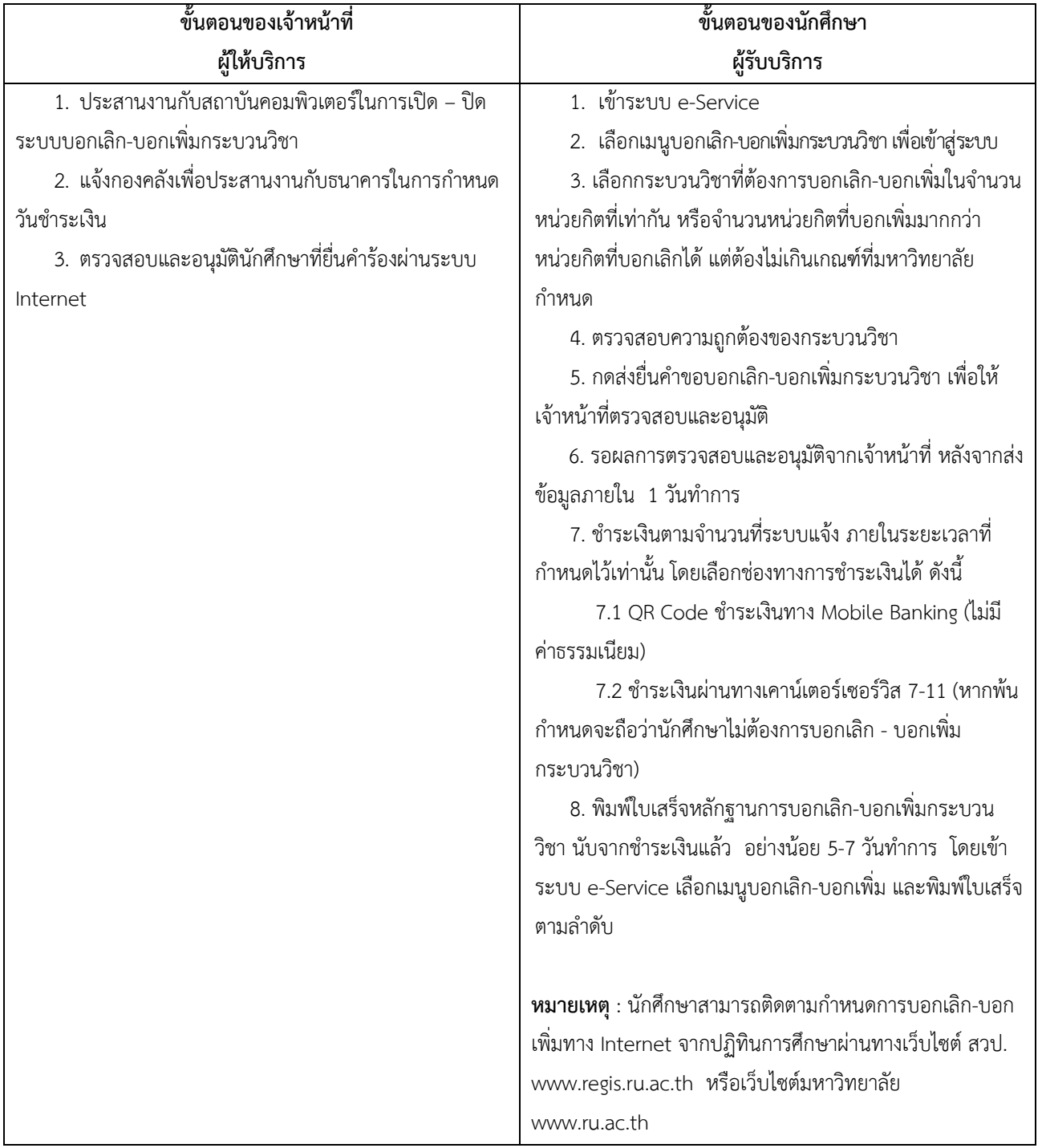

### **15. บอกเลิก-บอกเพิ่มกระบวนวิชาระดับปริญญาตรีทาง INTERNET (ส่วนภูมิภาค)**

#### **16. การลงทะเบียนเรียนทาง INTERNET (ส ่วนกลาง)**

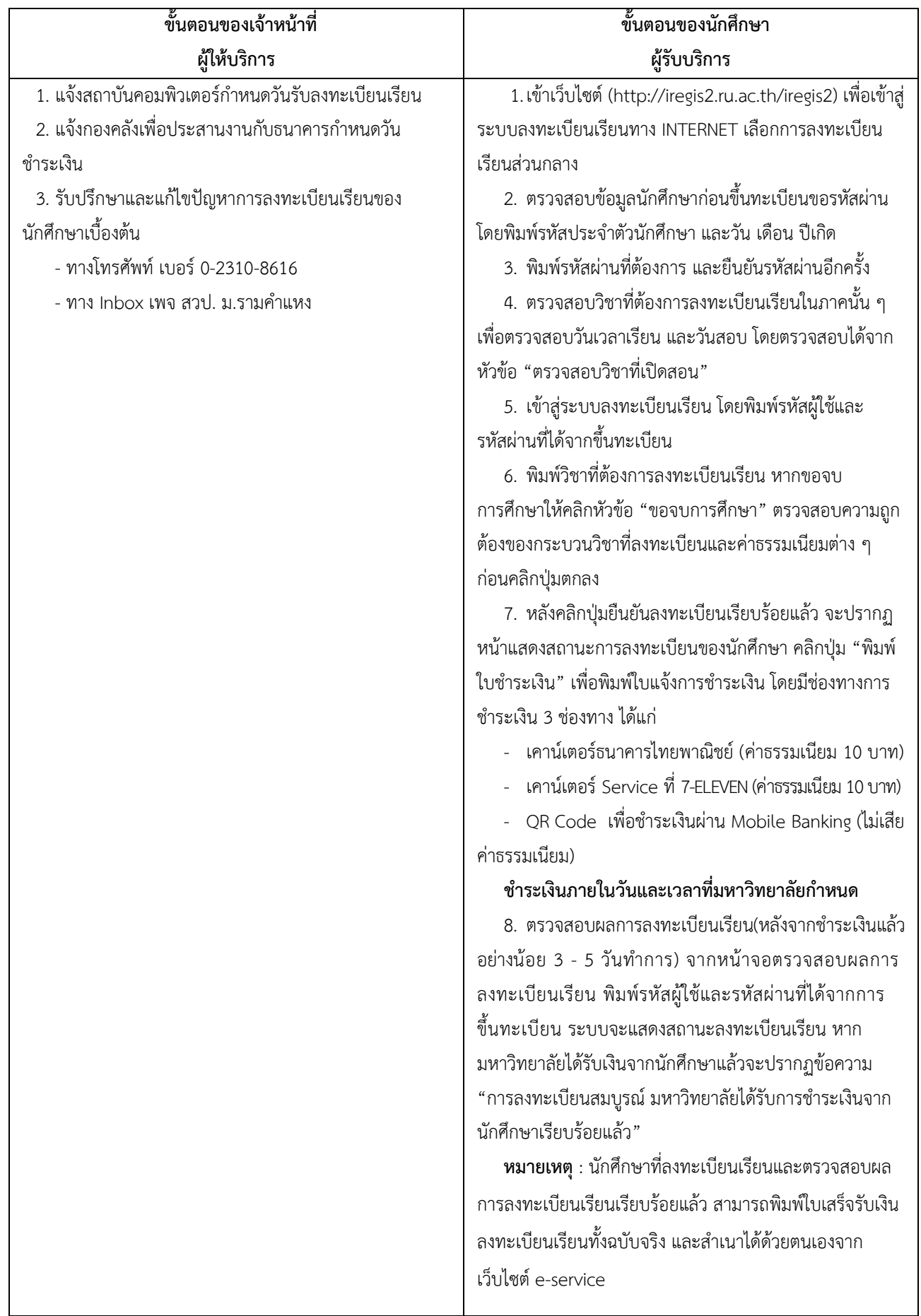

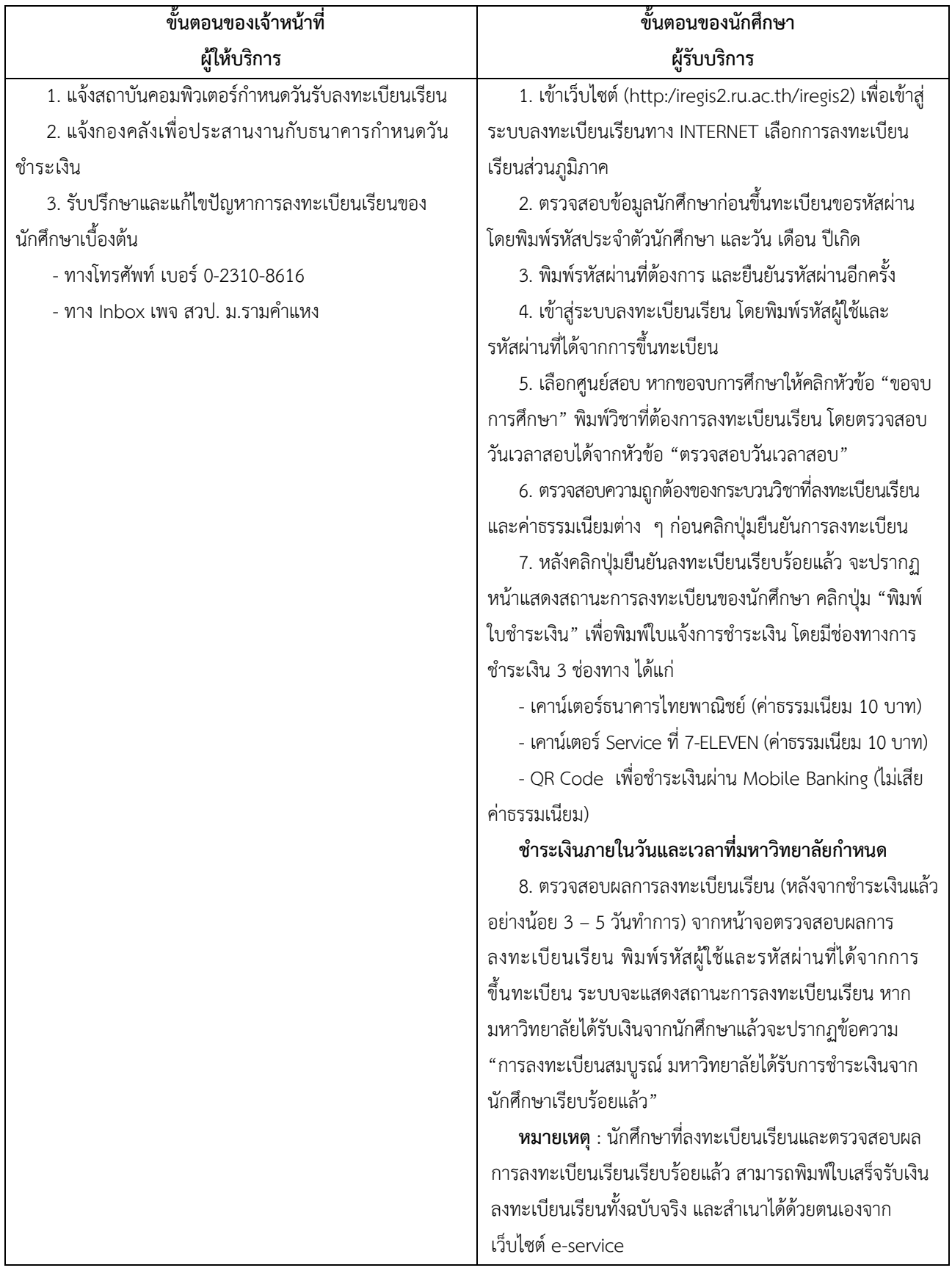

### **17. การลงทะเบียนเรียนทาง INTERNET (ส ่วนภูมิภาค)**

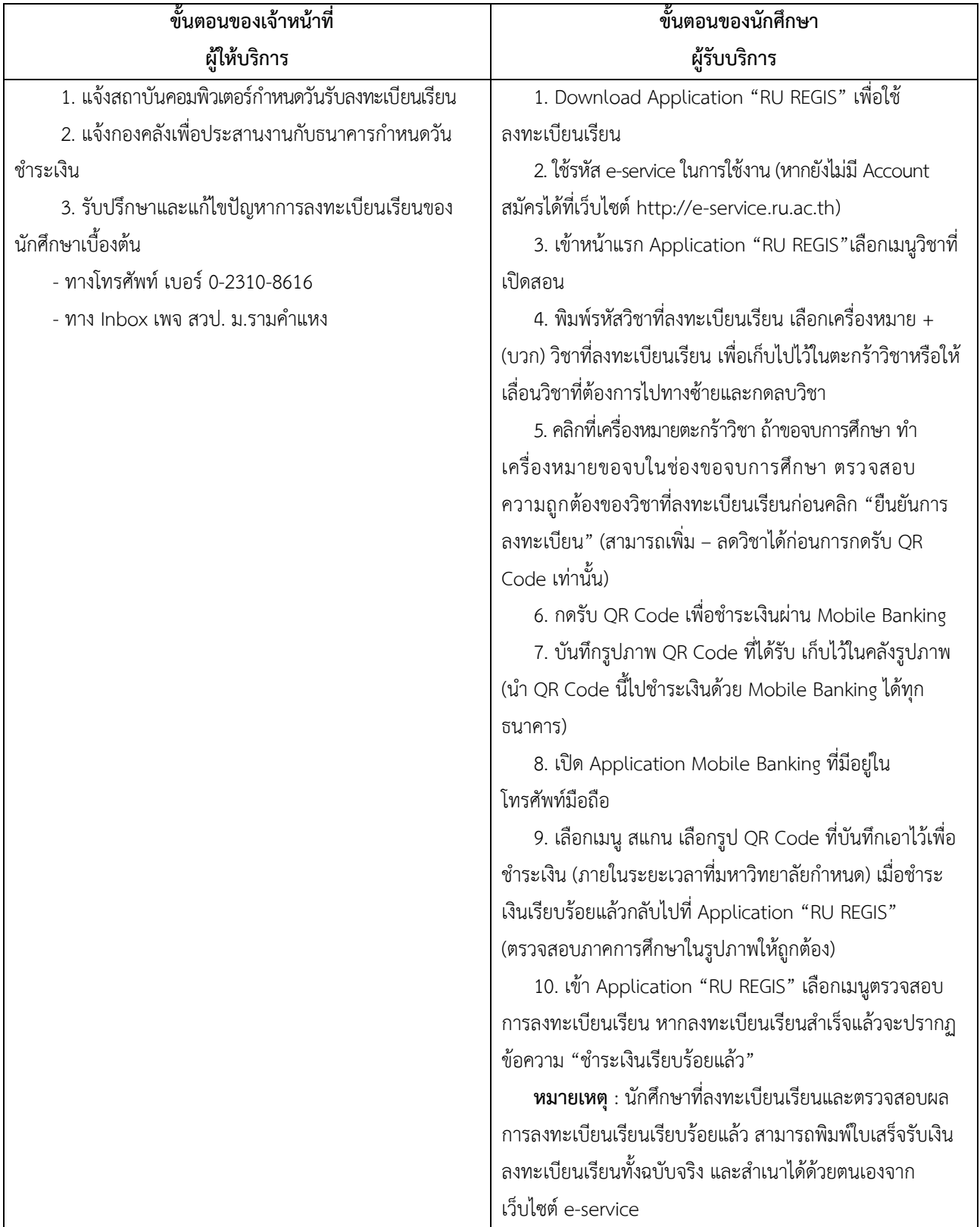

### **18. การลงทะเบียนเรียนผ่านแอพพลิเคชั่น RU REGIS (ส ่วนกลาง)**

| ขั้นตอนของเจ้าหน้าที่                             | ชั้นตอนของนักศึกษา                                            |
|---------------------------------------------------|---------------------------------------------------------------|
| ผู้ให้บริการ                                      | ผู้รับบริการ                                                  |
| 1. แจ้งสถาบันคอมพิวเตอร์กำหนดวันรับลงทะเบียนเรียน | 1. Download Application "RU REGION" เพื่อใช้                  |
| 2. แจ้งกองคลังเพื่อประสานงานกับธนาคารกำหนดวัน     | ลงทะเบียนเรียน                                                |
| ชำระเงิน                                          | 2. ใช้รหัส e-service ในการใช้งาน (หากยังไม่มี Account         |
| 3. รับปรึกษาและแก้ไขปัญหาการลงทะเบียนเรียนของ     | ให้สมัครได้ที่เว็บไซต์ http://e-service.ru.ac.th)             |
| นักศึกษาเบื้องต้น                                 | 3. เข้าหน้าแรก Application "RU REGION"เลือกเมนู               |
| - ทางโทรศัพท์ เบอร์ 0-2310-8616                   | วิชาที่เปิดสอน                                                |
| - ทาง Inbox เพจ สวป. ม.รามคำแหง                   | 4. พิมพ์รหัสวิชาที่ลงทะเบียนเรียน เลือกเครื่องหมาย +          |
|                                                   | (บวก) วิชาที่ลงทะเบียนเรียน เพื่อเก็บไปไว้ในตะกร้าวิชาหรือให้ |
|                                                   | เลื่อนวิชาที่ต้องการไปทางซ้ายและกดลบวิชา                      |
|                                                   | 5. คลิกที่เครื่องหมายตะกร้าวิชา เลือกศูนย์สอบ ถ้าขอจบ         |
|                                                   | การศึกษา ทำเครื่องหมายขอจบในช่องขอจบการศึกษา                  |
|                                                   | ตรวจสอบความถูกต้องของวิชาที่ลงทะเบียนเรียนก่อนคลิก            |
|                                                   | "ยืนยันการลงทะเบียน" (สามารถเพิ่ม – ลดวิชาได้ก่อนการกดรับ     |
|                                                   | QR Code เท่านั้น)                                             |
|                                                   | 6. กดรับ QR Code เพื่อชำระเงินผ่าน Mobile Banking             |
|                                                   | 7. บันทึกรูปภาพ QR Code ที่ได้รับ เก็บไว้ในคลังรูปภาพ         |
|                                                   | (นำ QR Code นี้ไปชำระเงินด้วย Mobile Banking ได้ทุก           |
|                                                   | ธนาคาร)                                                       |
|                                                   | 8. เปิด Application Mobile Banking ที่มีอยู่ใน                |
|                                                   | โทรศัพท์มือถือ                                                |
|                                                   | 9. เลือกเมนู สแกน เลือกรูป QR Code ที่บันทึกเอาไว้            |
|                                                   | เพื่อชำระเงิน (ภายในระยะเวลาที่มหาวิทยาลัยกำหนด) เมื่อ        |
|                                                   | ชำระเงินเรียบร้อยแล้วกลับไปที่ Application "RU REGION"        |
|                                                   | (ตรวจสอบภาคการศึกษาในรูปภาพให้ถูกต้อง)                        |
|                                                   | 10. เข้า Application "RU REGION" เลือกเมนู                    |
|                                                   | ้ตรวจสอบการลงทะเบียนเรียน หากลงทะเบียนเรียนสำเร็จแล้ว         |
|                                                   | จะปรากฏข้อความ "ชำระเงินเรียบร้อยแล้ว"                        |
|                                                   |                                                               |
|                                                   | หมายเหตุ : นักศึกษาที่ลงทะเบียนเรียนและตรวจสอบผล              |
|                                                   | การลงทะเบียนเรียนเรียบร้อยแล้ว สามารถพิมพ์ใบเสร็จรับเงิน      |
|                                                   | ลงทะเบียนเรียนทั้งฉบับจริง และสำเนาได้ด้วยตนเองจาก            |
|                                                   | เว็บไซต์ e-service                                            |

**19. การลงทะเบียนเรียนผ ่านแอพพลิเคชั่น RU REGION (ส่วนภูมิภาค)**

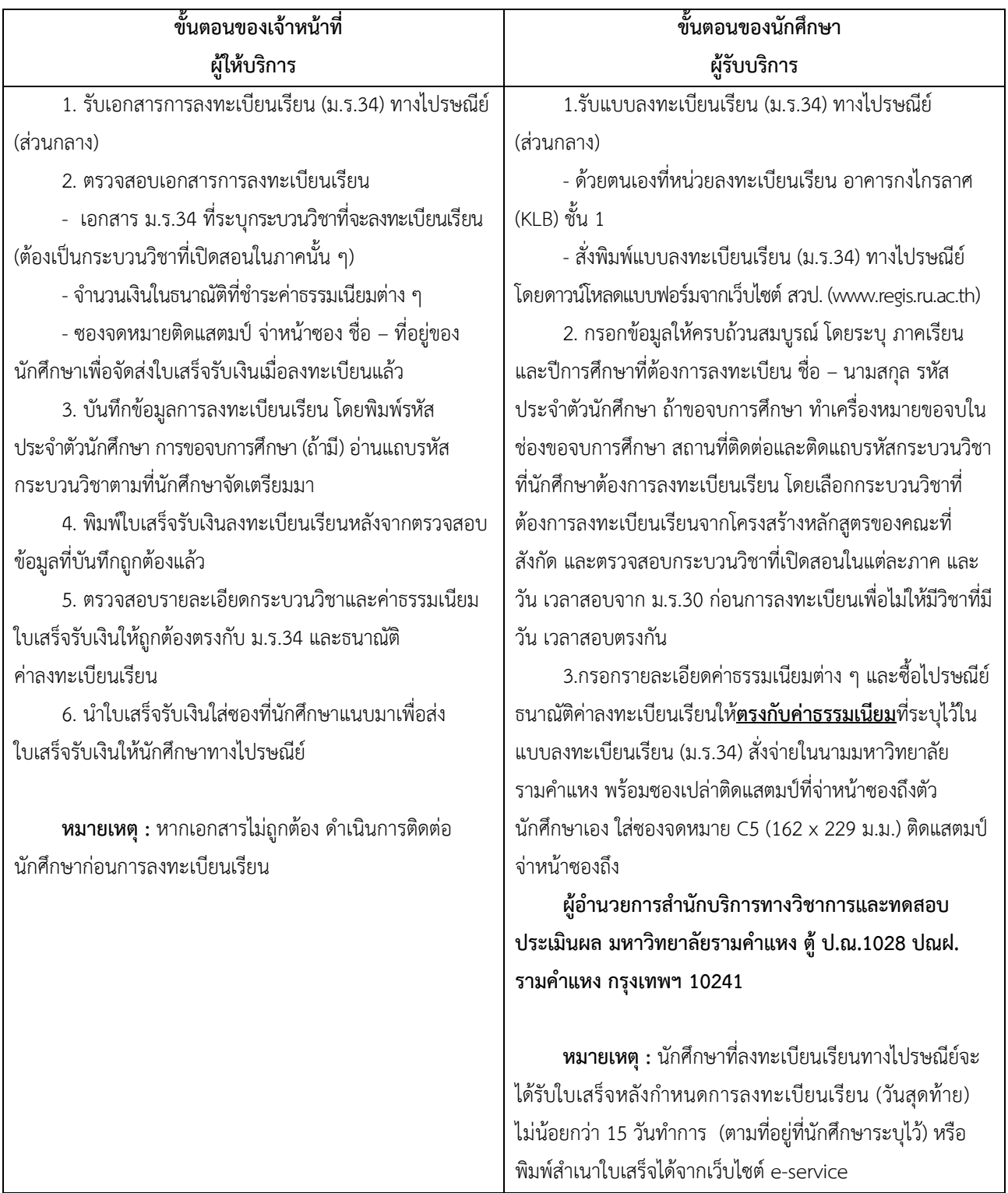

#### **20. การลงทะเบียนเรียนทางไปรษณีย์ (ส ่วนกลาง)**

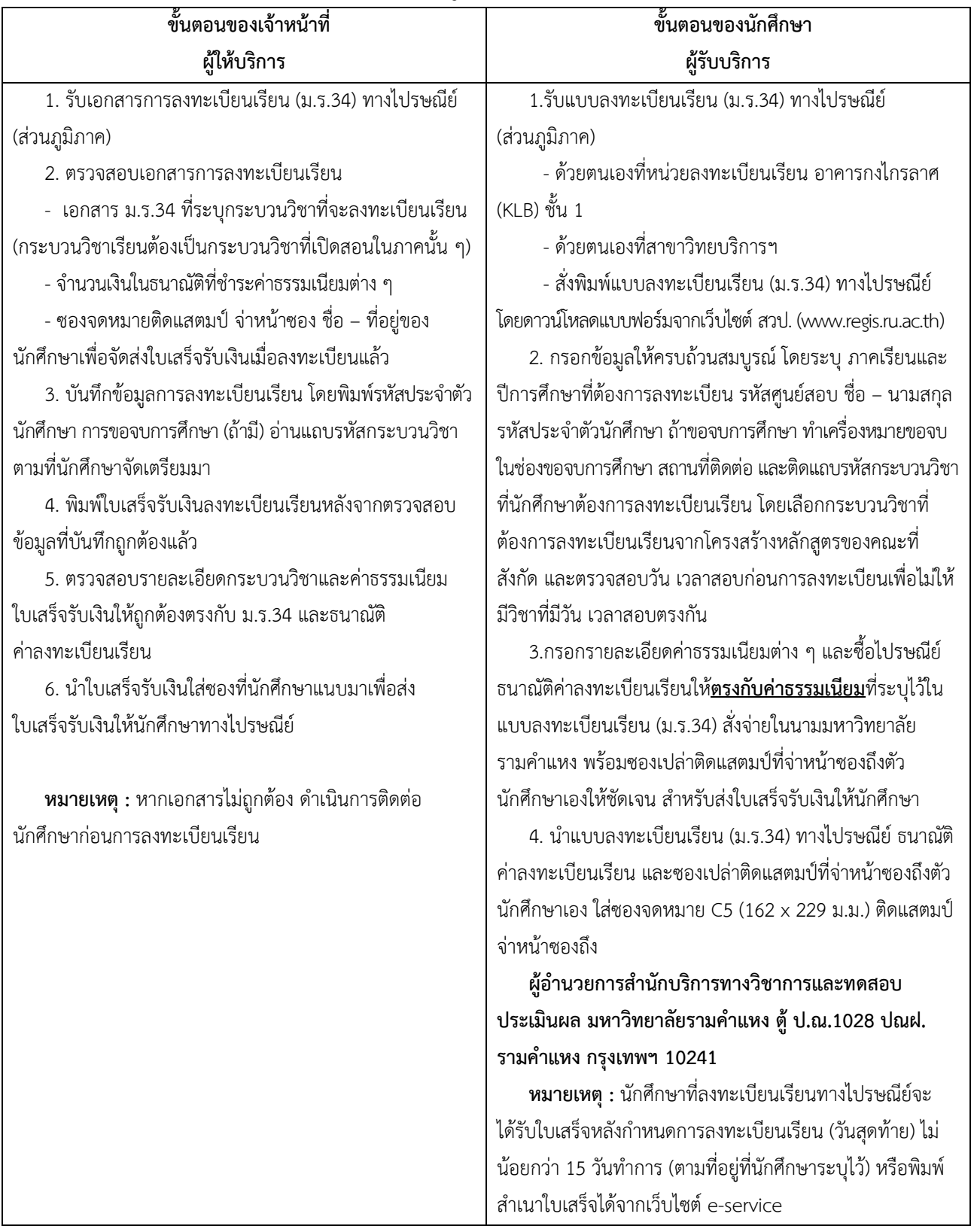

### **21. การลงทะเบียนเรียนทางไปรษณีย์ (ส ่วนภูมิภาค)**

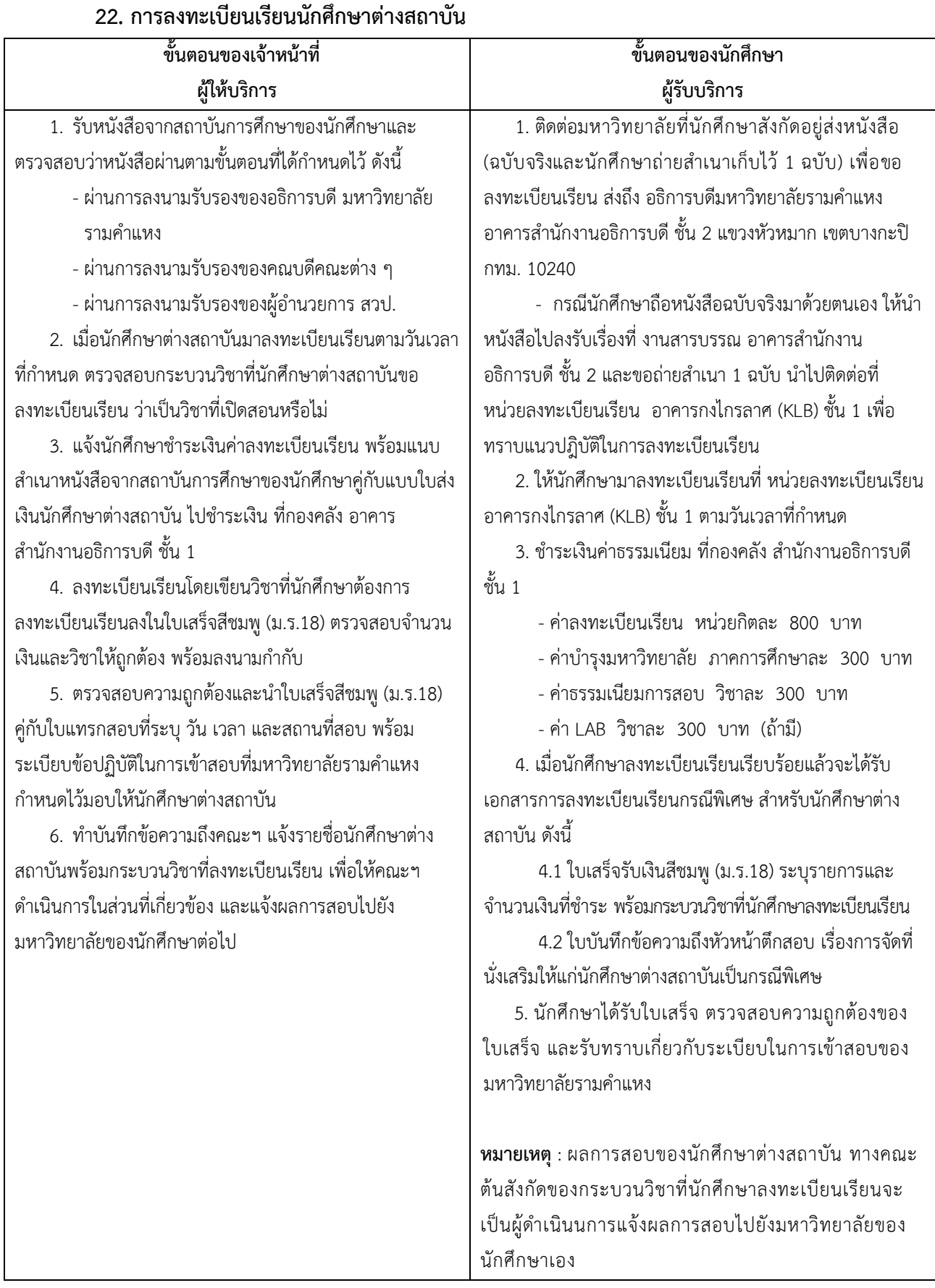

28

# **การปฏิบัติงาน สถานที่อาคาร สวป. ชั้น 2**

- 23. การทําบัตรประจําตัวนักศึกษาชั้นปริญญาตรี
- 24. การเปลี่ยนชื่อ-ชื่อสกุล คำนำหน้านาม ยศ
- 25. การลาออกจากการเป็นนักศึกษา
- 26. การตรวจสอบสถานภาพ/รหัสประจําตัวนักศึกษา
- 27. การแก้ไขข้อมูลทะเบียนประวัตินักศึกษา
- 28. กำรย้ำยคณะหรือเปลี่ยนสำขำวิชำ (ส่วนภูมิภำค)

#### **ช ่องทางการให ้บริการ**

้นักศึกษาส่วนกลางติดต่อด้วยตนเอง ณ หน่วยงาน นักศึกษาส่วนภูมิภาคติดต่อทางไปรษณีย์

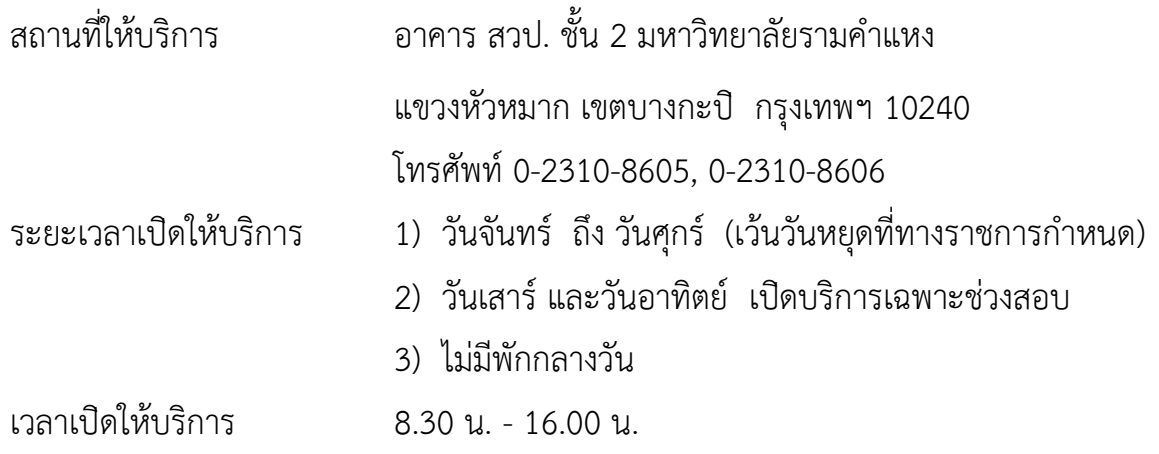

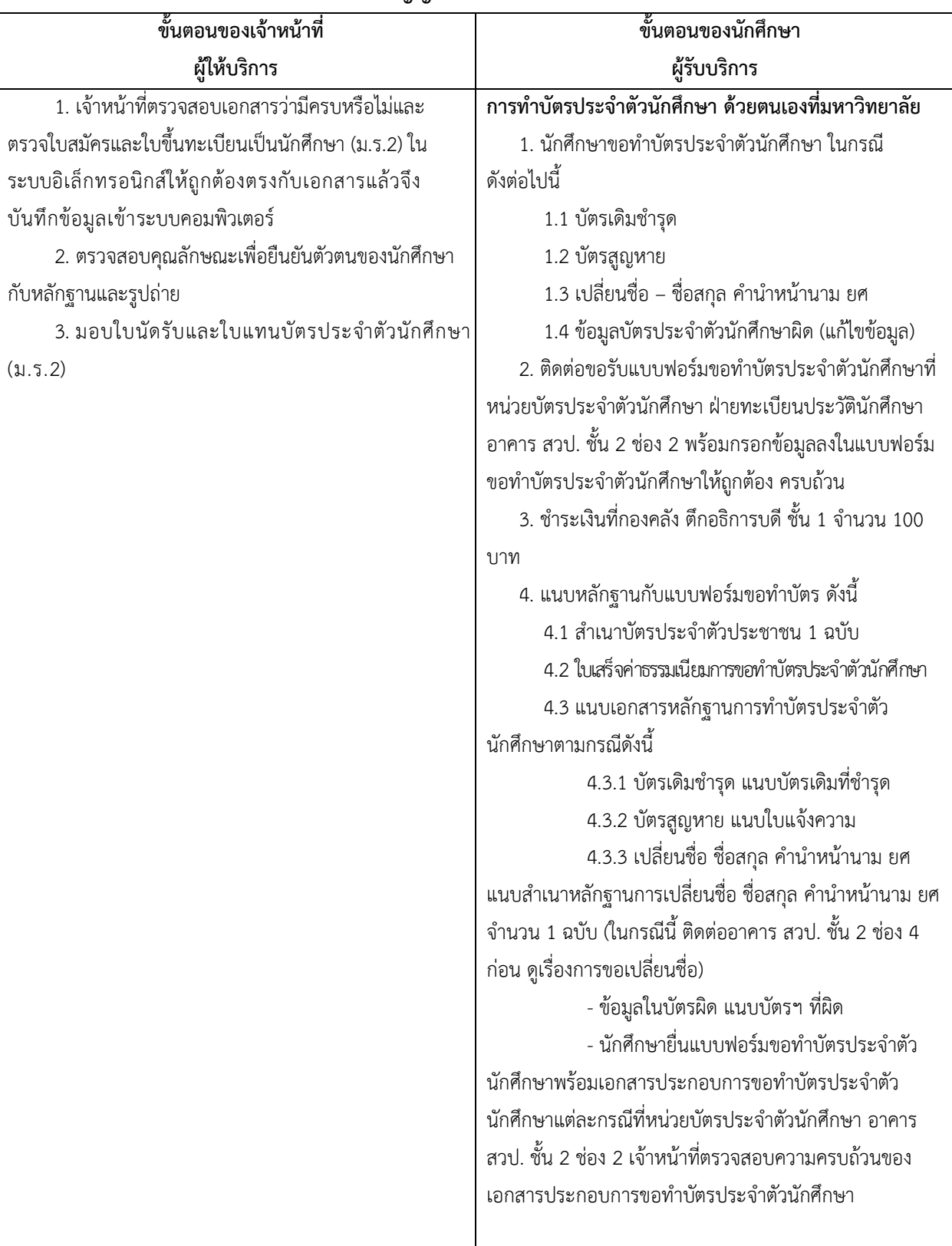

### **23. การท าบัตรประจ าตัวนักศึกษาชั้นปริญญาตรี(ต่อ)**

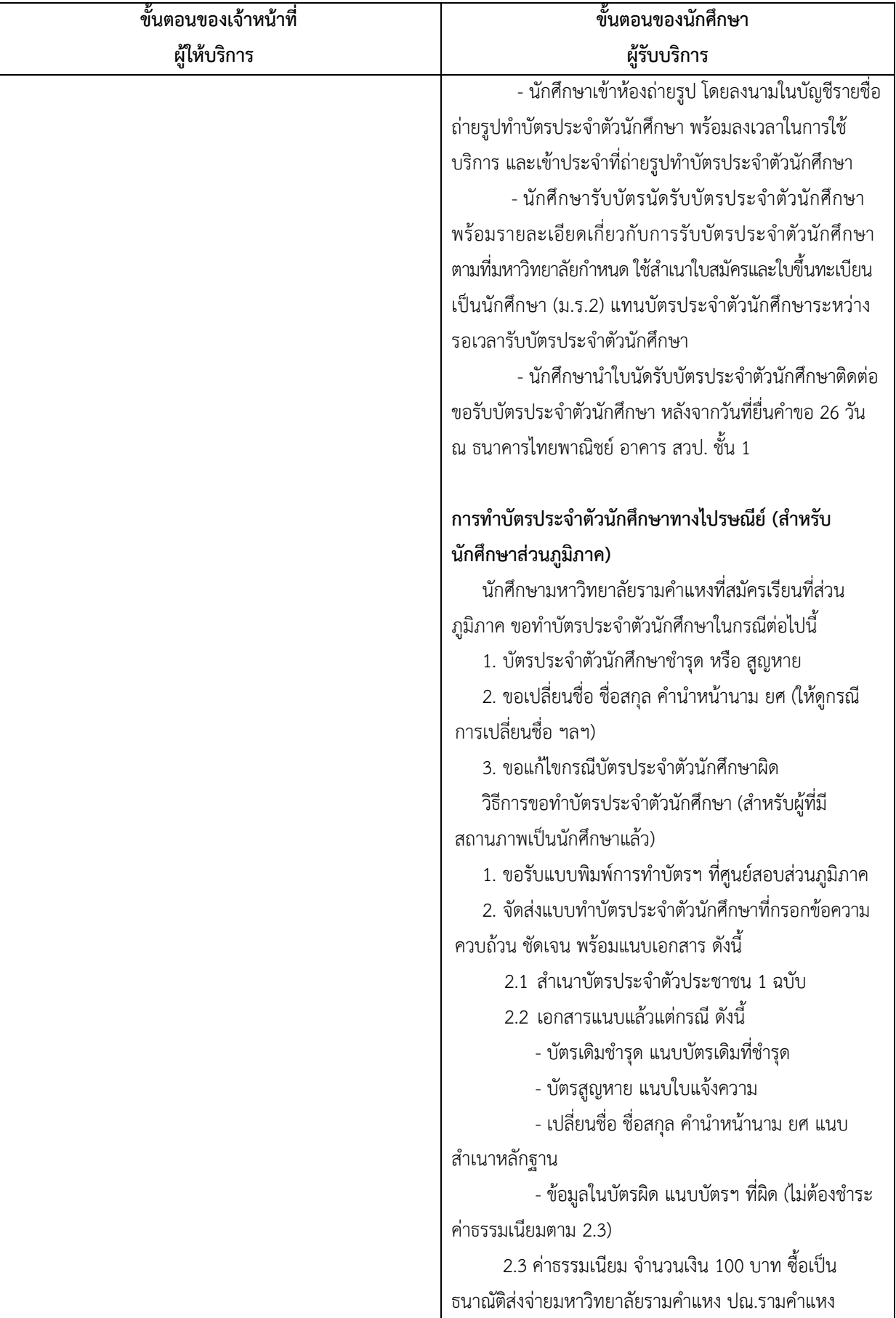

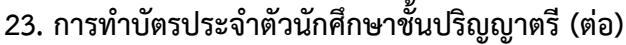

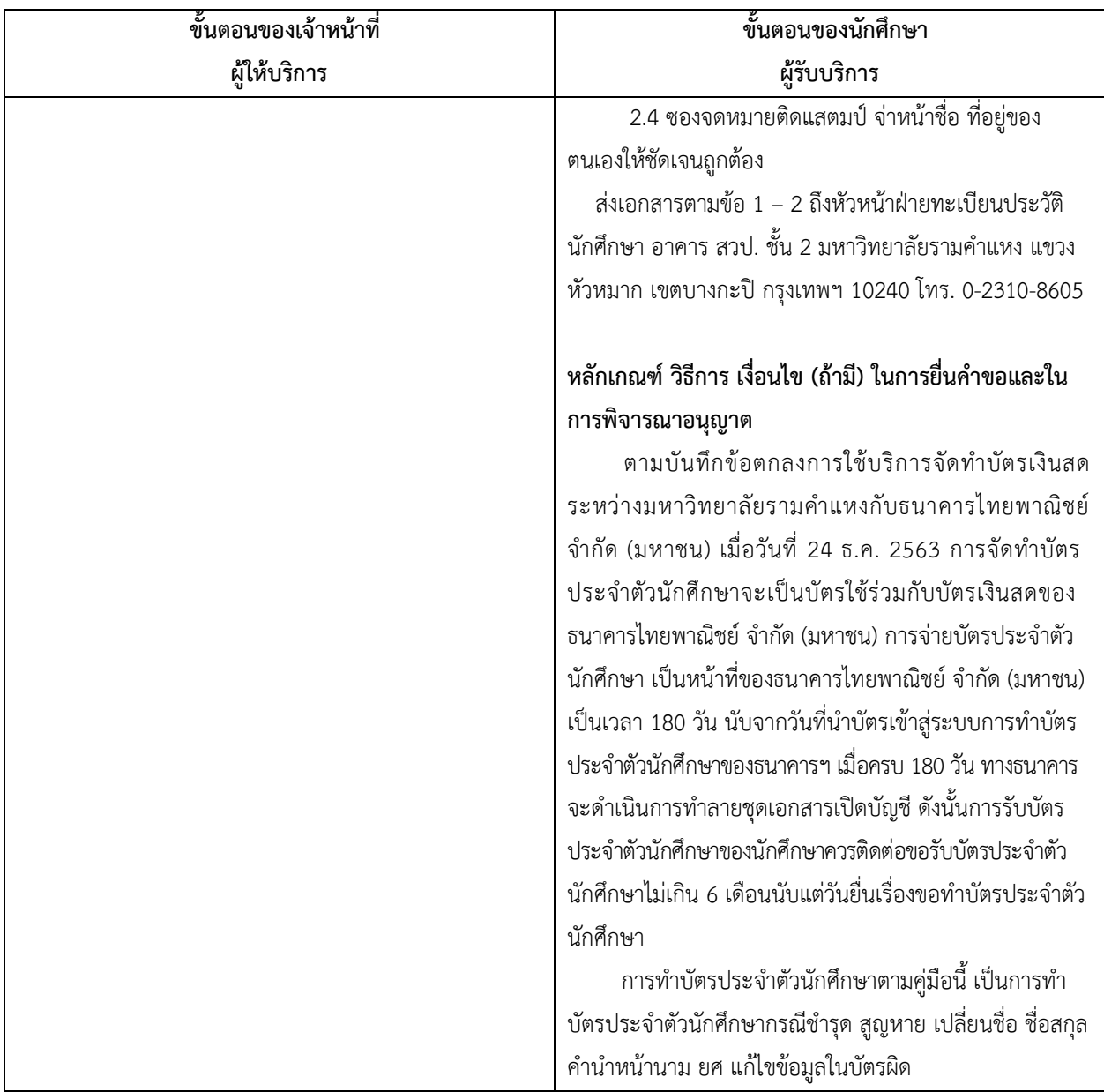

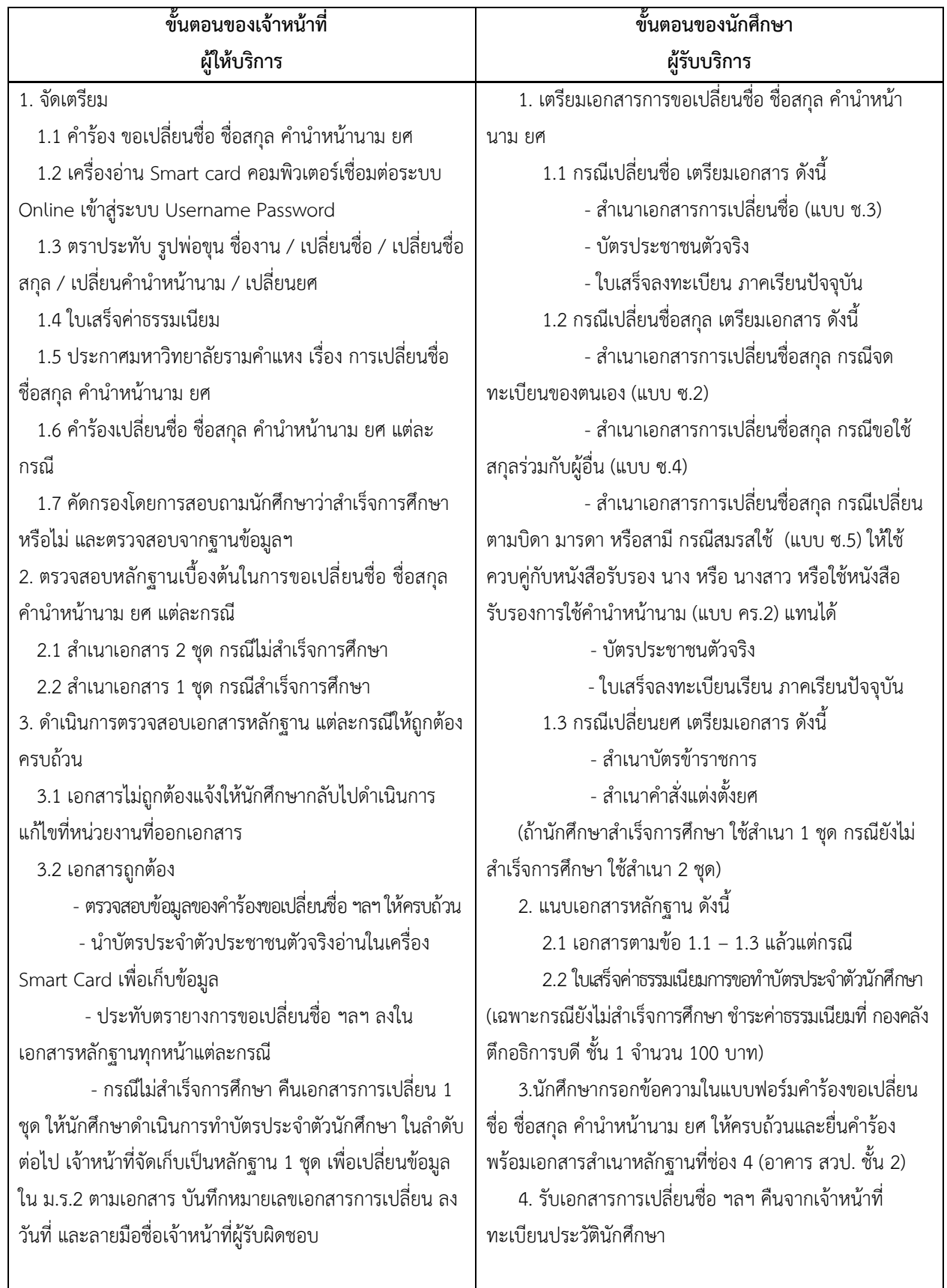

## **24. การเปลี่ยนชื่อ – ชื่อสกุล ค าน าหน้านาม ยศ**

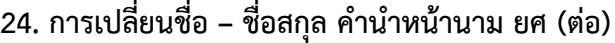

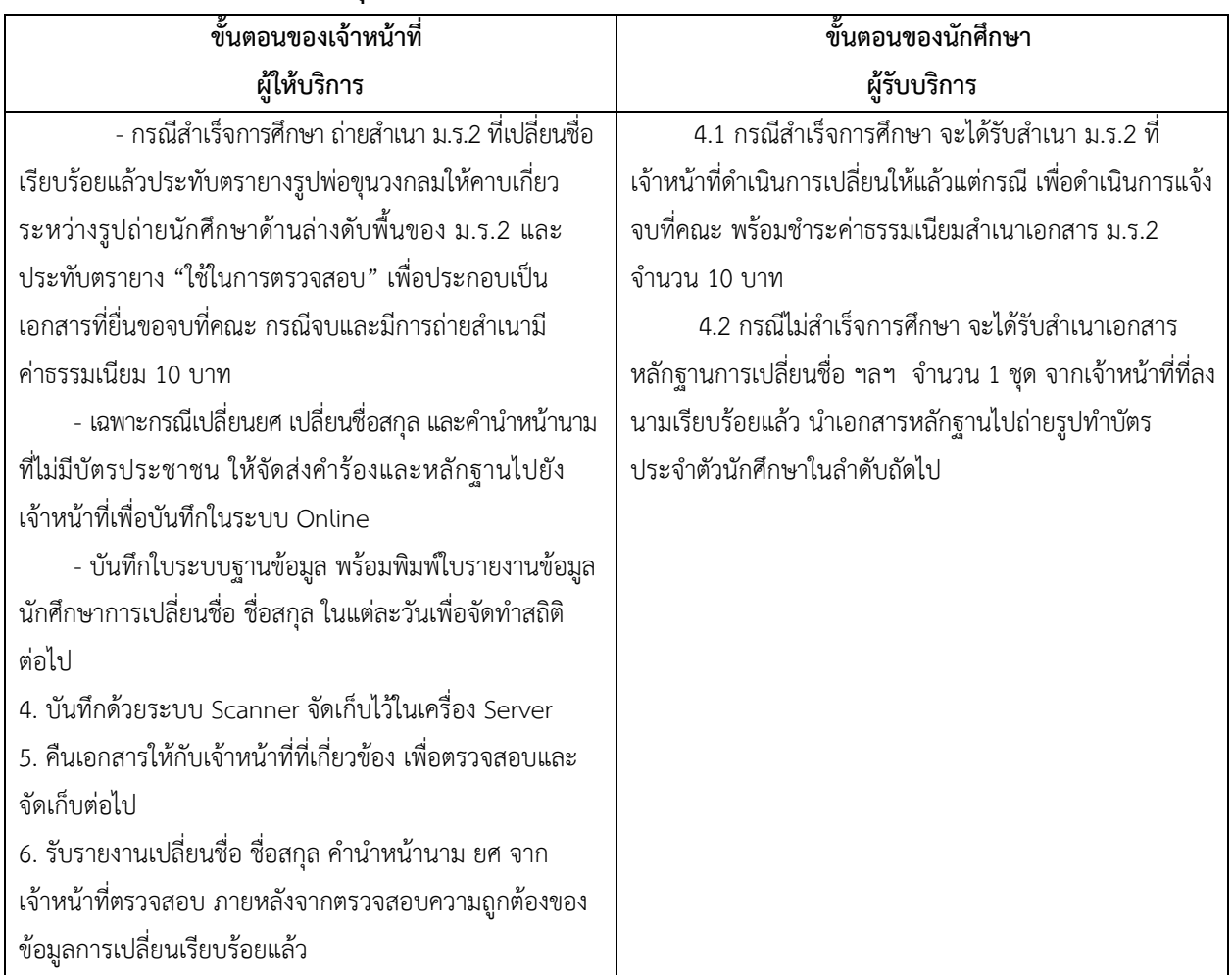

#### **25. การลาออกจากการเป็นนักศึกษา**

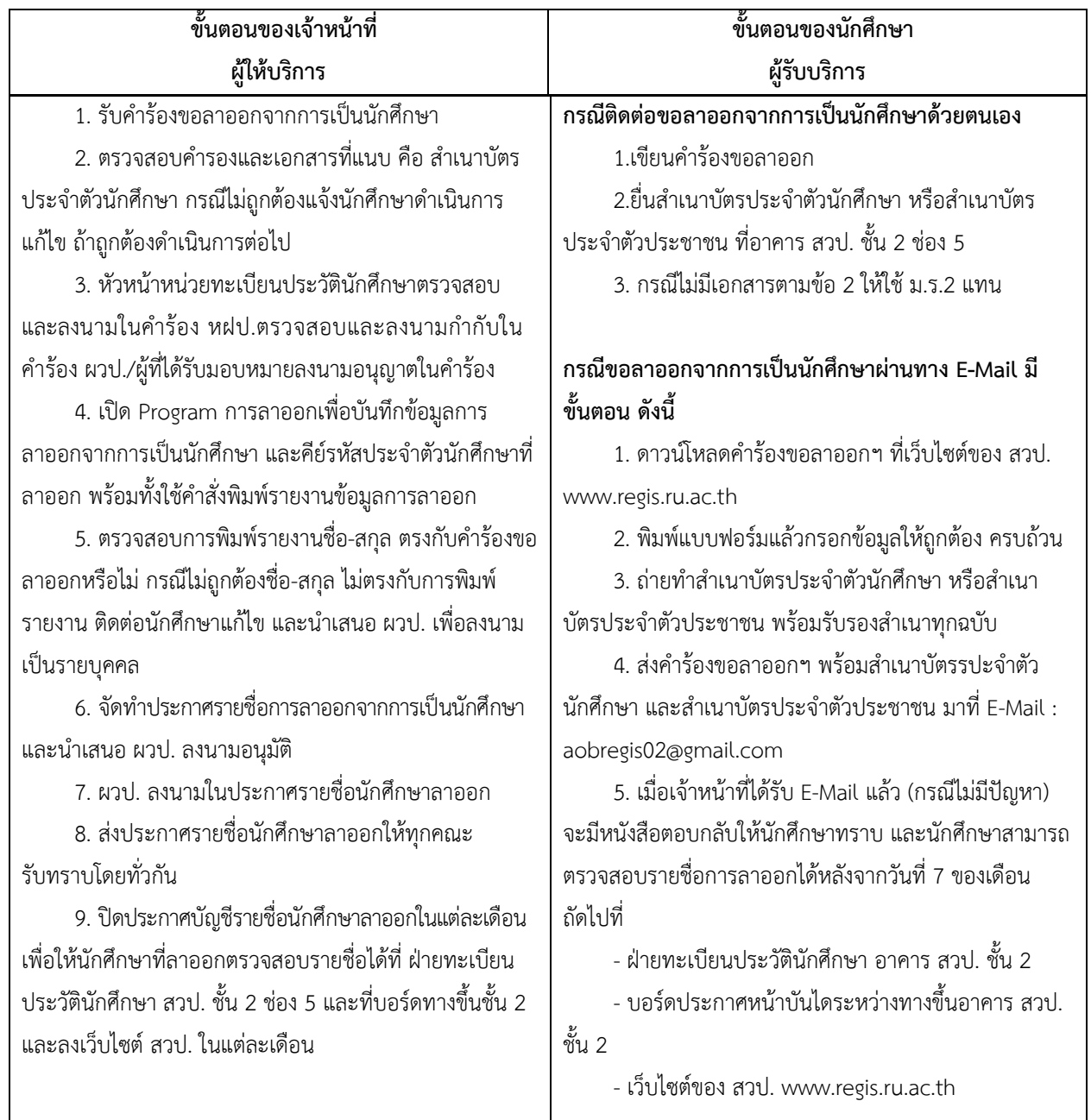

#### **26. การตรวจสอบสถานภาพ/รหัสประจ าตัวนักศึกษา**

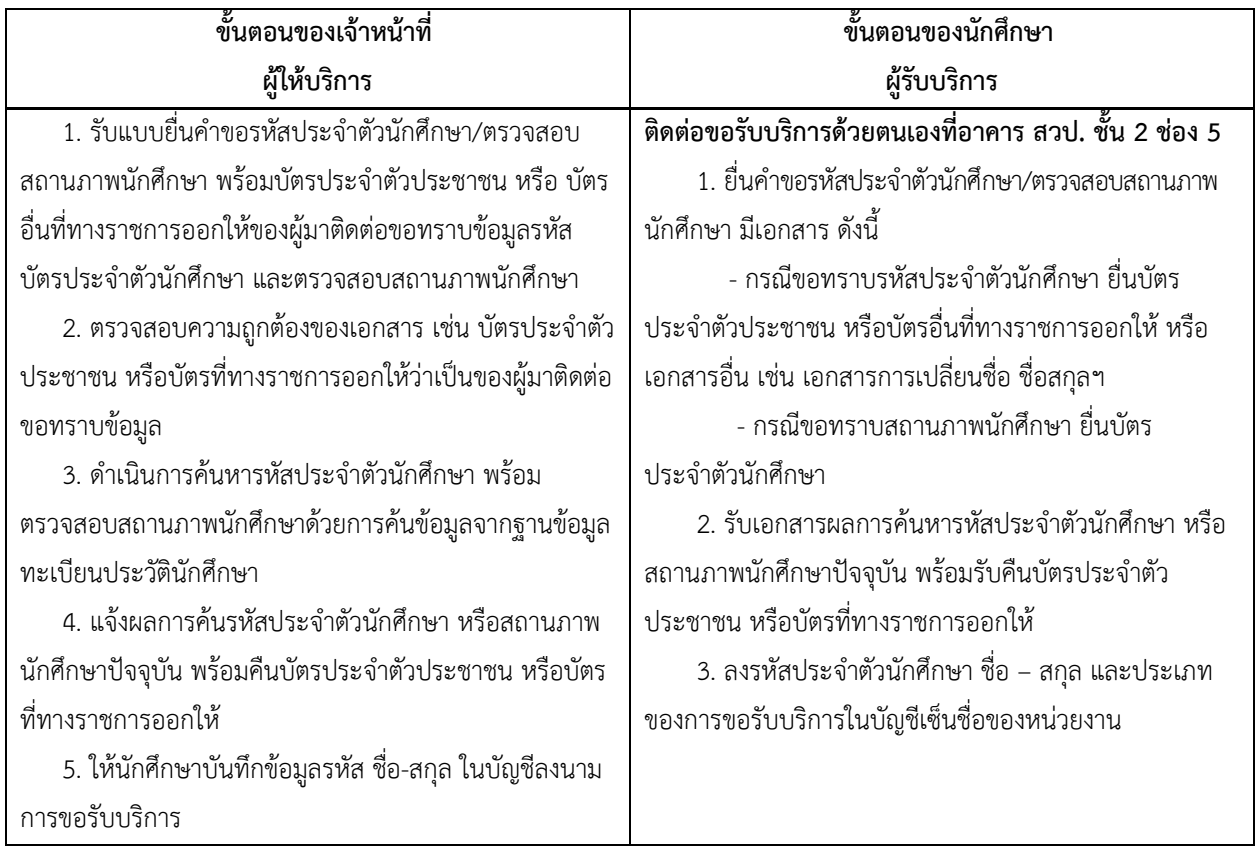

#### **27. การแก้ไขข้อมูลทะเบียนประวัตินักศึกษา**

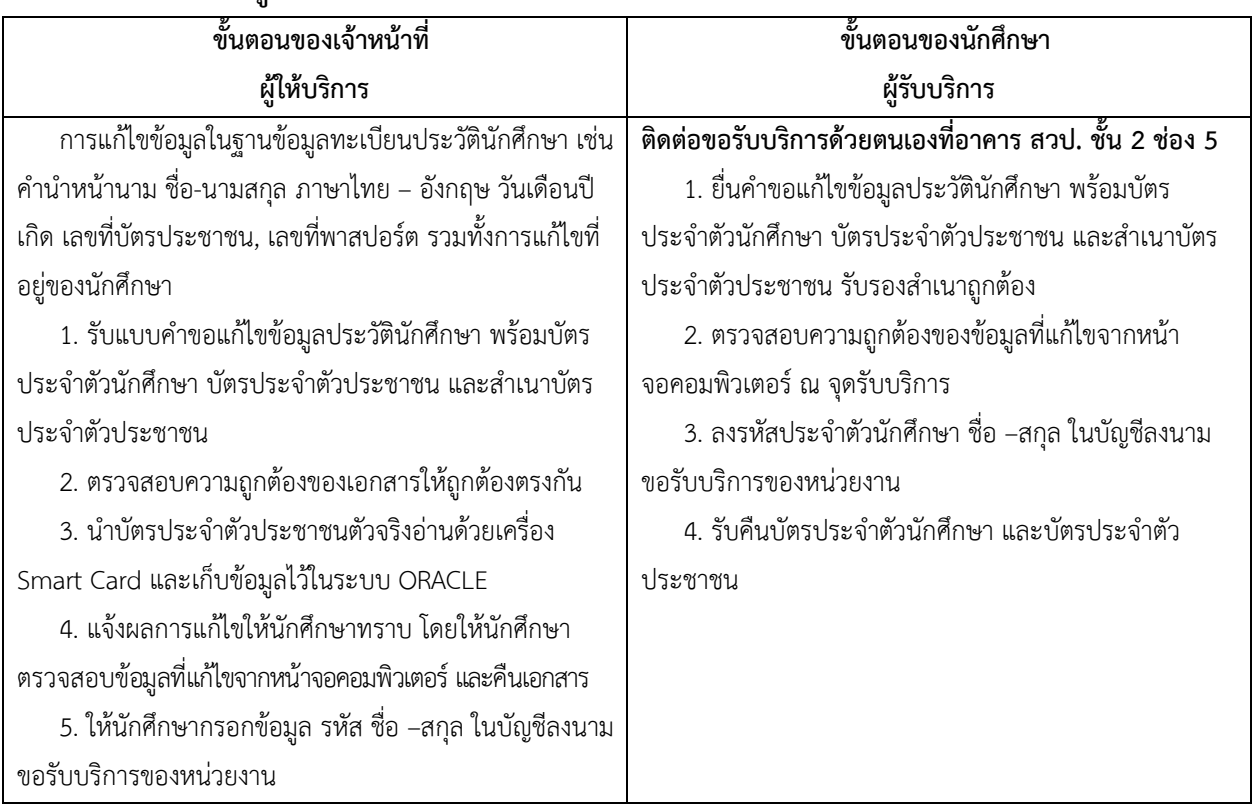

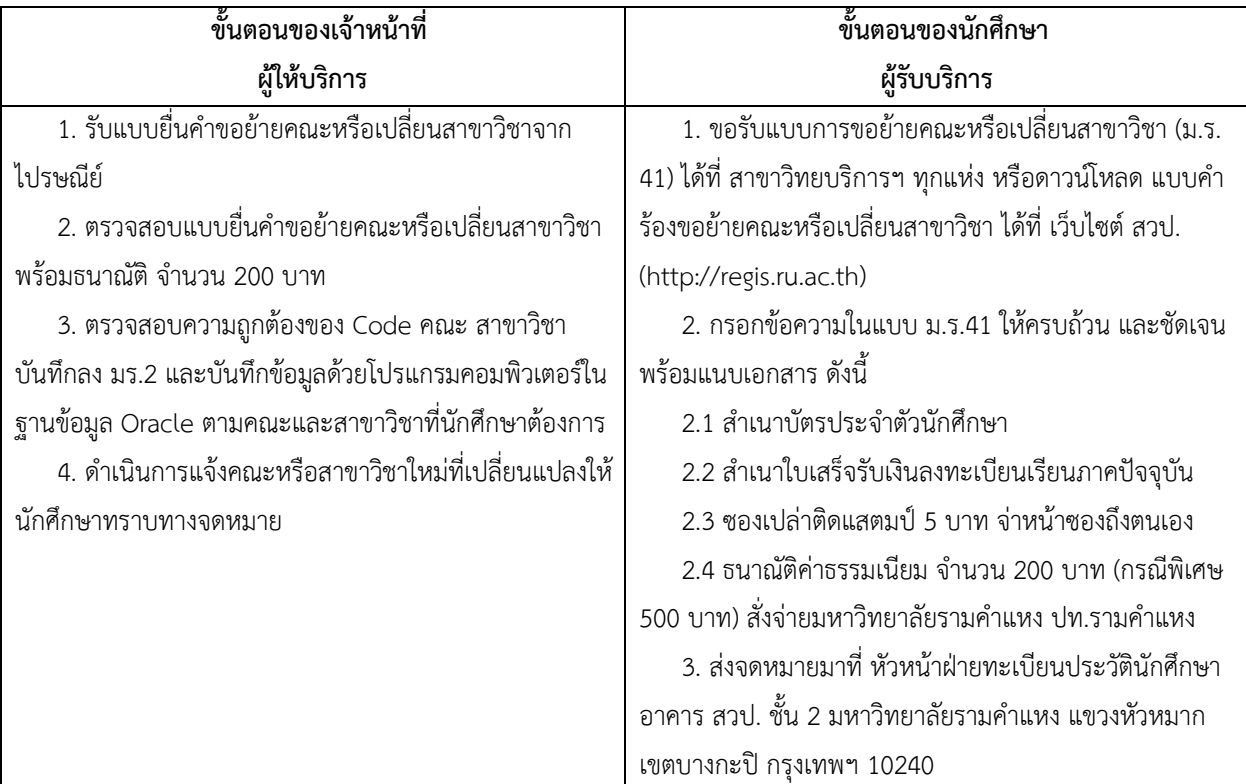

### **28. การย้ายคณะหรือเปลี่ยนสาขาวิชา (ส่วนภูมิภาค)**

### **การปฏิบัติงาน สถานที่อาคาร สวป. ชั้น 3**

- 29. การขอทดสอบภาษาไทยสำหรับผู้สมัครที่เป็นชาวต่างประเทศ
- 30. การปรับฐานข้อมูลเทียบโอนหน่วยกิตภายหลังการสมัคร
- ่ 31. การแก้ไขรหัสประจำตัวนักศึกษา
- 32. การติดตามเอกสารวุฒิการศึกษาของนักศึกษาที่มีปัญหาด้านวุฒิการศึกษา
- 33. การให้บริการตรวจสอบวุฒิบัตรเพื่อขอ TRANSCRIPT หรือแจ้งจบการศึกษา
- 34. การ LOCK ลงทะเบียนเรียนของนักศึกษาที่ใช้วุฒิบัตรต่างประเทศแต่ยังไม่ได้ชำระ ค่าธรรมเนียมจัดส่งวุฒิบัตรไปตรวจสอบยังต่างประเทศ
- 35. การ LOCK ลงทะเบียนเรียนของนักศึกษาที่มีปัญหาเกี่ยวกับการตรวจสอบวุฒิบัตร
- 36. การรับสมัครนักศึกษาใหม ่ ทาง INTERNET ส ่วนกลาง
- 37. การรับสมัครนักศึกษาใหม่ ทาง INTERNET ส่วนภูมิภาค

#### ์ ช่องทางการให้<sub>ั</sub>บริการ

้นักศึกษาส่วนกลางติดต่อด้วยตนเอง ณ หน่วยรับสมัคร ฝ่ายรับสมัครและแนะแนวการศึกษา นักศึกษาส่วนภูมิภาคติดต่อทางไปรษณีย์

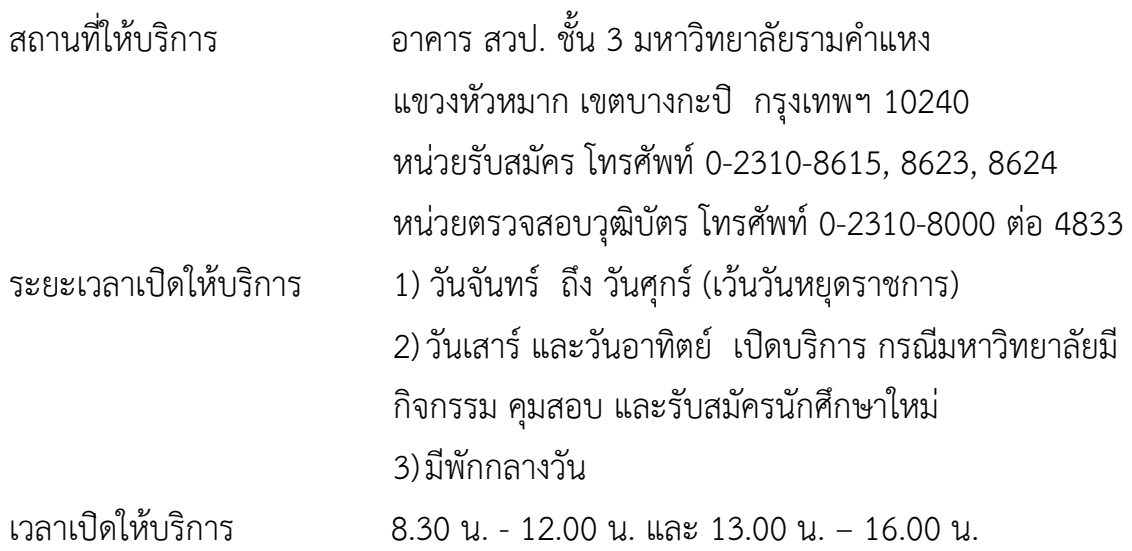

| ขั้นตอนของเจ้าหน้าที่                                   | ขั้นตอนของนักศึกษา                                    |
|---------------------------------------------------------|-------------------------------------------------------|
| ผู้ให้บริการ                                            | ผู้รับบริการ                                          |
| การขอทดสอบภาษาไทยสำหรับผู้สมัครที่เป็นชาว               | ชาวต่างประเทศ ผู้ประสงค์สมัครเข้าศึกษาที่             |
| ต่างประเทศที่ต้องการสมัครนักศึกษาใหม่                   | ้มหาวิทยาลัยรามคำแหง ต้องผ่านการทดสอบภาษาไทย          |
| 1. ตรวจสอบความถูกต้องของข้อมูลที่ผู้สมัครได้กรอกใน      | 1. ผู้สมัครต้องนำสำเนาหลักฐานสำเนา Passport           |
| ใบคำร้องขอทดสอบภาษาไทยให้เรียบร้อย                      | หน้าที่มีรูปถ่ายของตนเอง จำนวน 1 ฉบับ เพื่อเป็นเอกสาร |
| - ชื่อ-สกุล                                             | ประกอบการเขียนคำร้องขอทดสอบภาษาไทย โดยยื่นคำร้อง      |
| - สัญชาติ                                               | ที่อาคาร สวป. ชั้น 3                                  |
| - หมายเลขหนังสือเดินทาง                                 | 2. เขียนคำร้องขอทดสอบภาษาไทย                          |
| - วันหมดอายุของวีซ่า                                    | 3. ยื่นคำร้องพร้อมสำเนา Passport                      |
| - คณะที่ประสงค์จะสมัคร                                  | 4. นักศึกษาเข้าสอบตามวันเวลาที่กำหนดไว้               |
| 2. แนบสำเนา Passport ของผู้สมัครกับใบคำร้อง             |                                                       |
| 3. แจ้งให้ทราบถึงกำหนดวันเวลาและสถานที่การทดสอบ         |                                                       |
| ภาษาไทยตามที่ได้รับแจ้งจากคณะมนุษยศาสตร์ และแจ้ง        |                                                       |
| กำหนดวันเวลา สถานที่รับสมัครนักศึกษาใหม่ให้ผู้สมัครทราบ |                                                       |
| - เสนอ หฝร.ลงนาม เพื่อผ่านผู้อำนวยการ                   |                                                       |
| - เมื่อผู้อำนวยการฯ ลงนามเรียบร้อยแล้ว ดำเนินการ        |                                                       |
| จัดส่งคำร้องไปที่คณะมนุษยศาสตร์ต่อไป                    |                                                       |
| - ให้ใส่ข้อมูลการทดสอบภาษาต่างประเทศใน Banner           |                                                       |
| ประกาศรับสมัครในเว็บไซต์ www.ru.ac.th ให้เด่นชัด        |                                                       |
| - เมื่อได้กำหนดวันเวลาการเขียนคำร้อง และกำหนดวัน        |                                                       |
| เวลาทดสอบภาษาไทย จัดทำหนังสือแจ้งกำหนดการทดสอบ          |                                                       |
| ให้แก่หน่วยงานที่เกี่ยวข้องและบุคลากรใน สวป. ทราบด้วย   |                                                       |

**29. การขอทดสอบภาษาไทยสําหรับผู ้สมัครที่เป ็นชาวต ่างประเทศ**

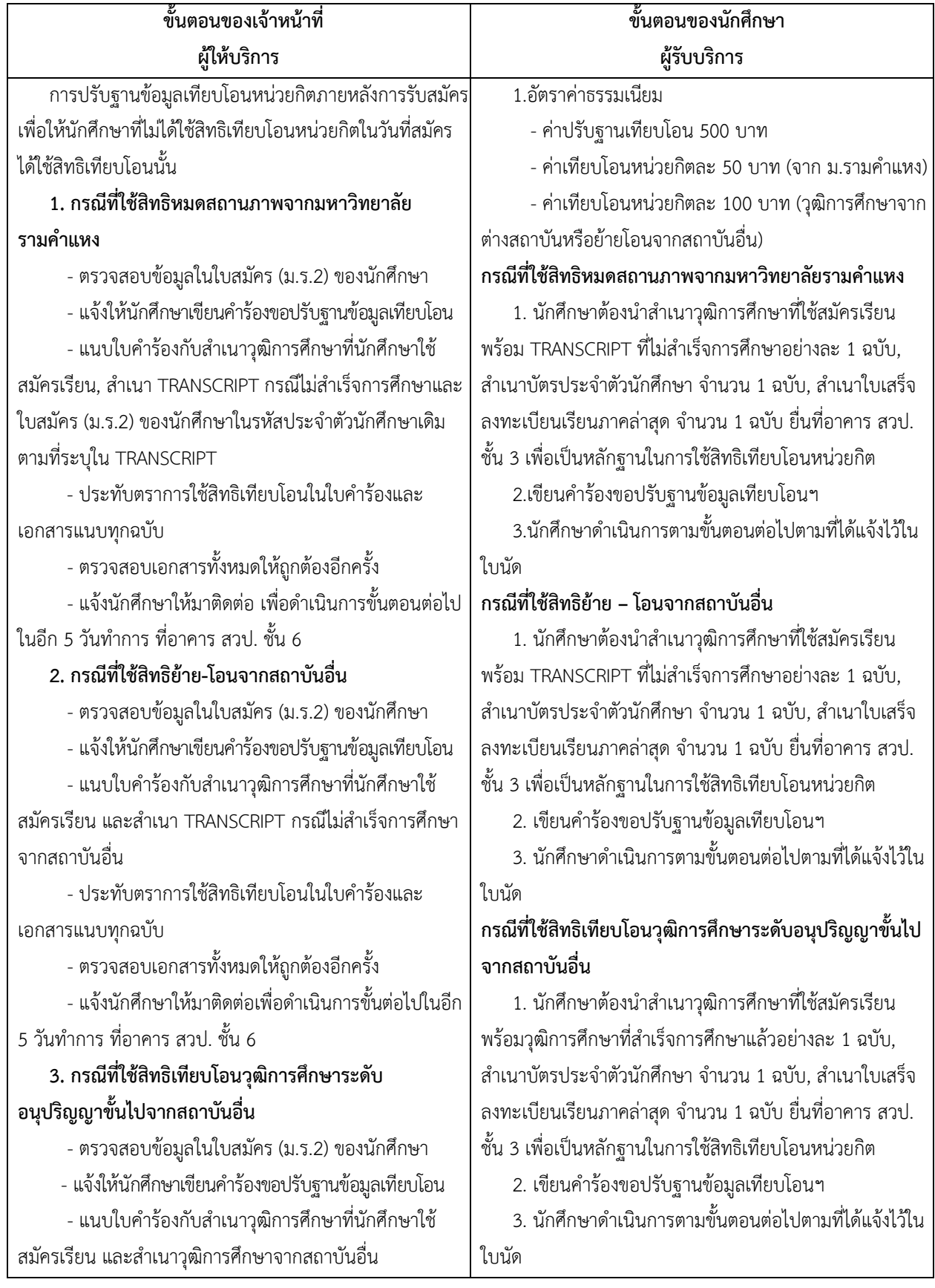

**30. การปรับฐานข้อมูลเทียบโอนหน่วยกิตภายหลังจากการสมัคร**

**30. การปรับฐานข้อมูลเทียบโอนหน่วยกิตภายหลังจากการสมัคร (ต่อ)**

| ขั้นตอนของเจ้าหน้าที่                               | ขั้นตอนของนักศึกษา                                           |
|-----------------------------------------------------|--------------------------------------------------------------|
| ผู้ให้บริการ                                        | ผู้รับบริการ                                                 |
| - ประทับตราการใช้สิทธิในใบคำร้องและเอกสารแนบ        | หลักเกณฑ์                                                    |
| ทุกฉบับ                                             | 1. วุฒิการศึกษาที่นำมาใช้เพื่อปรับฐานข้อมูลจะต้องระบุ        |
| - ประทับตรายางยกเลิกในวุฒิการศึกษาที่ใช้สมัคร เพื่อ | วันที่สำเร็จการศึกษาก่อนวันสุดท้ายของการรับสมัครนักศึกษา     |
| เปลี่ยนข้อมูลเป็นวุฒิการศึกษาจากสถาบันอื่น          | ใหม่ในภาค/ปีการศึกษาที่นักศึกษาสมัคร                         |
| - ตรวจสอบเอกสารทั้งหมดให้ถูกต้อง                    | 2. ให้นักศึกษามาดำเนินการขอใช้สิทธิเทียบโอนภายหลังได้        |
| - แจ้งนักศึกษามาดำเนินการขั้นตอนต่อไปอีก 5 วัน      | หลังจากเสร็จสิ้นการรับสมัครนักศึกษาใหม่ในแต่ละภาค            |
| ทำการ ที่อาคาร สวป ชั้น 6                           | การศึกษาอย่างน้อย 2 เดือน                                    |
| นักศึกษาส่วนภูมิภาคปรับฐานเทียบโอน ปฏิบัติงาน       |                                                              |
| เช่นเดียวกับส่วนกลาง                                | นักศึกษาส่วนภูมิภาคปรับฐานเทียบโอน ดำเนินการ ดังนี้          |
|                                                     | 1. นักศึกษาสาวนภูมิภาค เขียนใบคำร้องขอปรับฐานข้อมูล          |
|                                                     | ใช้สิทธิเทียบโอนหน่วยกิต (ใบคำร้องอยู่ท้ายเล่มระเบียบและ     |
|                                                     | คู่มือการรับสมัครเข้าเป็นนักศึกษา ม.ร.1) หรือดาวน์โหลดได้ที่ |
|                                                     | www.regis.ru.ac.th) พร้อมทั้งซื้อธนาณัติ จำนวน 600 บาท       |
|                                                     | (ค่าธรรมเนียมในการเทียบโอน 500 บาท, ค่าฐานข้อมูลเทียบโอน     |
|                                                     | 100 บาท) สั่งจ่ายในนามมหาวิทยาลัยรามคำแหง ปณฝ.               |
|                                                     | รามคำแหง                                                     |
|                                                     | 2. นักศึกษาต้องแนบเอกสารในข้อ 1 และเอกสาร                    |
|                                                     | ประกอบการใช้สิทธิเทียบโอนหน่วยกิต เช่นเดียวกับนักศึกษา       |
|                                                     | ส่วนกลางทุกกรณี                                              |
|                                                     | 3. จัดส่งเอกสารทั้งหมดมาที่ ตู้ปณ.1011 ปณฝ.                  |
|                                                     | รามคำแหง 10241                                               |
|                                                     | 4. รอเจ้าหน้าที่แจ้งกำหนดการเพื่อให้นักศึกษามา               |
|                                                     | ดำเนินการปรับฐานฯ และชำระค่าเทียบโอนหน่วยกิต                 |

#### **31. การแก้ไขรหัสประจ าตัวนักศึกษา**

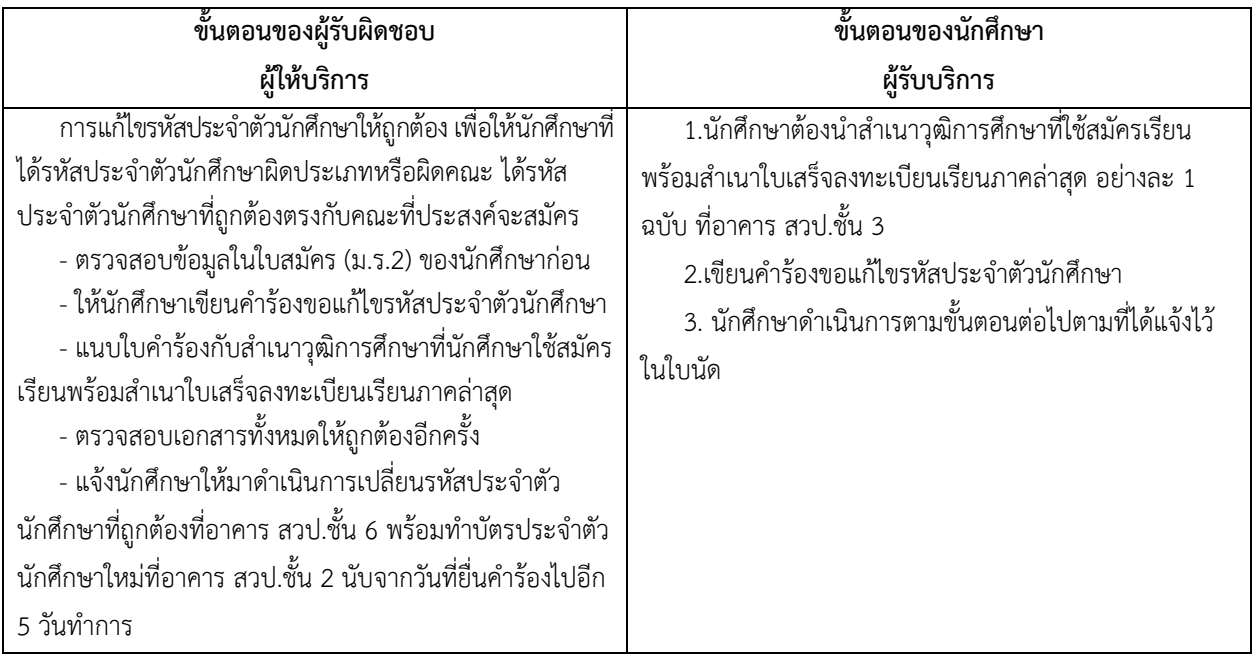

### **32. การติดตามเอกสารวุฒิการศึกษา ของนักศึกษาที่มีปัญหาด้านวุฒิการศึกษา**

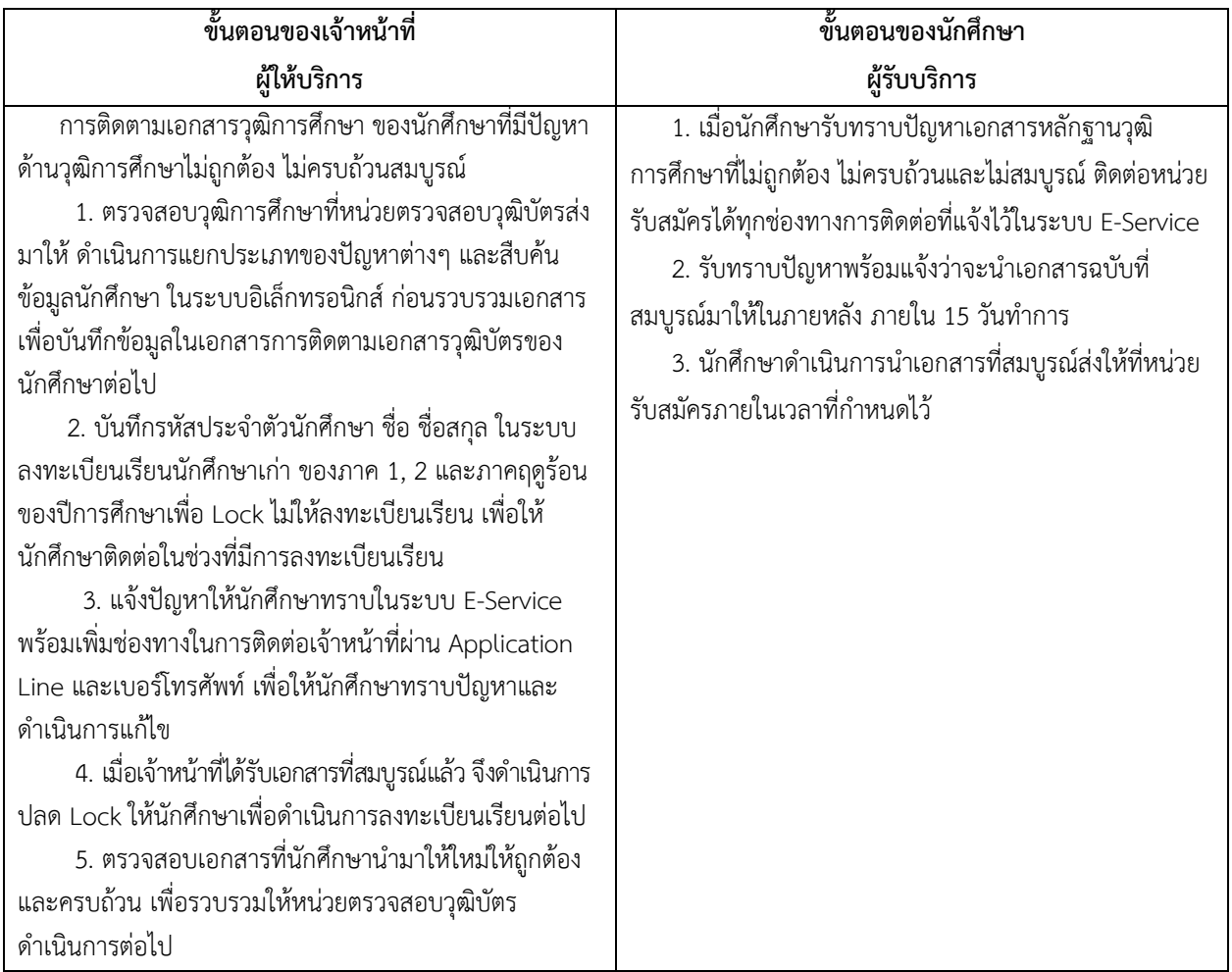

### **33. การให้บริการตรวจสอบวุฒิบัตร เพื่อขอ TRANSCRIPT หรือแจ้งจบการศึกษา**

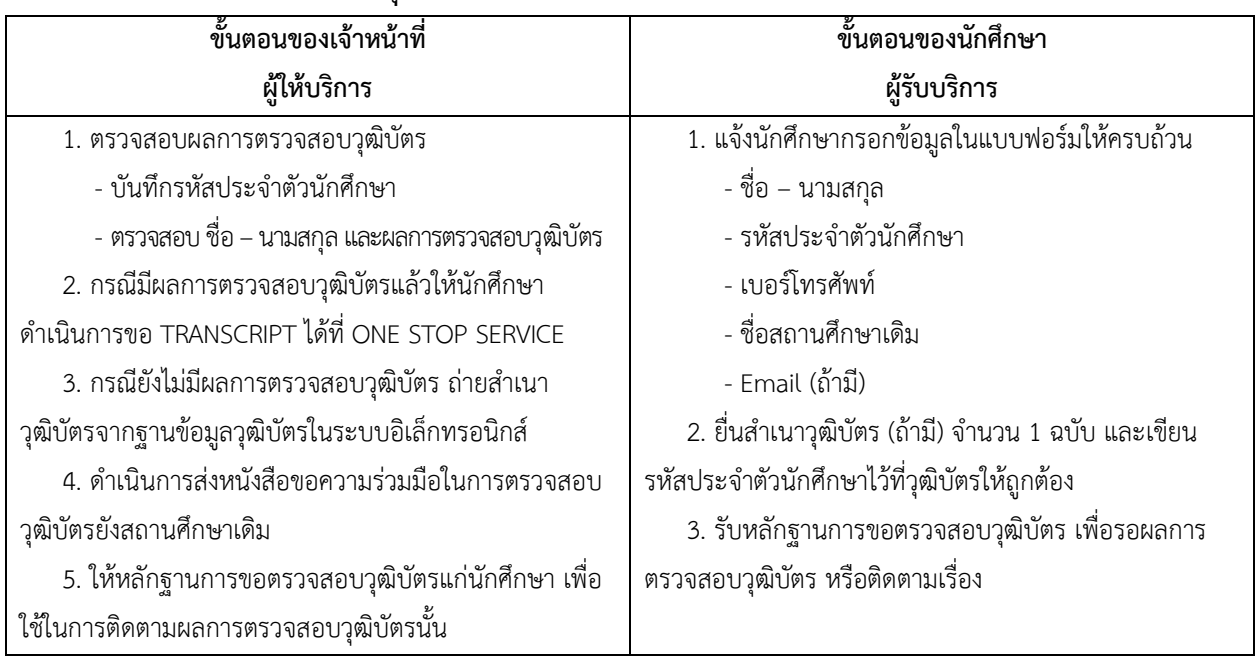

### ่ 34. การ LOCK ลงทะเบียนเรียนของนักศึกษาที่ใช้วุฒิต่างประเทศแต่ยังไม่ได้ชำระค่าธรรมเนียมจัดส่ง

### **วุฒิบัตรไปตรวจสอบยังต่างประเทศ**

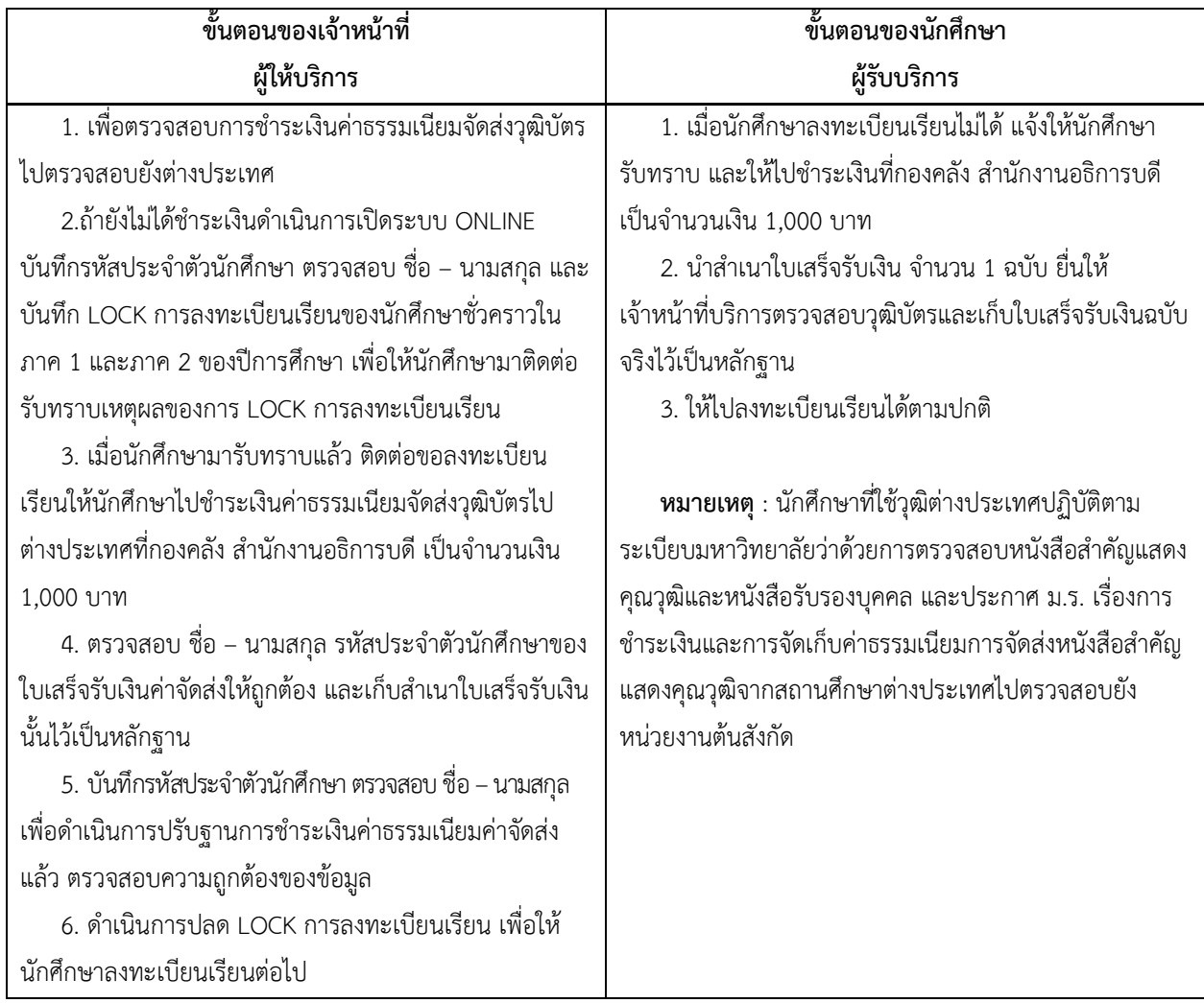

| ขั้นตอนของเจ้าหน้าที่                                    | ขั้นตอนของนักศึกษา                                          |
|----------------------------------------------------------|-------------------------------------------------------------|
| ผู้ให้บริการ                                             | ผู้รับบริการ                                                |
| การ LOCK ลงทะเบียนเรียนของนักศึกษาที่มีปัญหา             | 1. แจ้งให้นักศึกษาลงชื่อรับทราบปัญหา                        |
| เกี่ยวกับผลการตรวจสอบวุฒิ เช่น วุฒิบัตรไม่สมบูรณ์, มีการ | 2. ดำเนินการติดต่อกับสถานศึกษาเดิม                          |
| แก้ไขเอกสาร ชื่อ – นามสกุล ไม่ตรง, ปรากฏหลักฐาน, ปลอม    | 3. เมื่อได้รับวุฒิบัตรที่ถูกต้องให้นำมายื่นที่ หน่วยตรวจสอบ |
| แปลง อื่น ๆ เป็นต้น                                      | วุฒิบัตร ฝ่ายรับสมัครและแนะแนวการศึกษา สวป. ชั้น 3          |
| 1. ตรวจสอบผลการตรวจสอบวุฒิบัตรที่ได้รับแจ้งจาก           | 4. รอผลการตรวจสอบวุฒิบัตรที่นักศึกษานำมายื่นใหม่            |
| สถานศึกษาเดิม รวบรวมข้อมูลของนักศึกษาที่มีปัญหา          |                                                             |
| 2. สืบค้นข้อมูลของนักศึกษาที่มีผลการตรวจสอบวุฒิบัตร      |                                                             |
| ไม่ถูกต้อง เพื่อติดตามนักศึกษาเบื้องต้นทางโทรศัพท์ หรือ  |                                                             |
| ไปรษณียบัตร                                              |                                                             |
| 3. รวบรวมรายชื่อนักศึกษาที่มีผลการตรวจสอบวุฒิบัตร        |                                                             |
| ไม่ถูกต้อง เพื่อดำเนินการจัดทำประกาศมหาวิทยาลัยแจ้ง      |                                                             |
| นักศึกษานำวุฒิบัตรมาแสดง                                 |                                                             |
| 4. LOCK ลงทะเบียนเรียนของนักศึกษาในภาค 1 และ             |                                                             |
| ภาค 2 ของปีการศึกษา โดยบันทึกรหัสประจำตัวนักศึกษา        |                                                             |
| ชื่อ – นามสกุล เพื่อให้นักศึกษามาติดต่อรับทราบการแจ้งผล  |                                                             |
| การตรวจสอบวุฒิของสถานศึกษาเดิม                           |                                                             |
| 5. กรณีที่นักศึกษามาติดต่อเพื่อขอลงทะเบียนเรียน จะ       |                                                             |
| ปลด LOCK ให้นักศึกษาได้ลงทะเบียนเรียนชั่วคราว หลังจาก    |                                                             |
| ลงทะเบียนแล้วจะ LOCK ลงทะเบียนเรียนต่อไปจนกว่า           |                                                             |
| นักศึกษาจะดำเนินการตามที่สถานศึกษาเดิมแจ้งผลการ          |                                                             |
| ตรวจสอบไว้                                               |                                                             |
| 6. เมื่อได้วุฒิบัตรที่ถูกต้องจากสถานศึกษาแล้ว            |                                                             |
| ดำเนินการส่งตรวจสอบความถูกต้องยังสถานศึกษาเดิม ถ้า       |                                                             |
| ถูกต้องแล้วจะปลด LOCK การลงทะเบียนเรียนต่อไป             |                                                             |

**35. การLOCK ลงทะเบียนเรียนของนักศึกษาที่มีปัญหาเกี่ยวกับการตรวจสอบวุฒิบัตร**

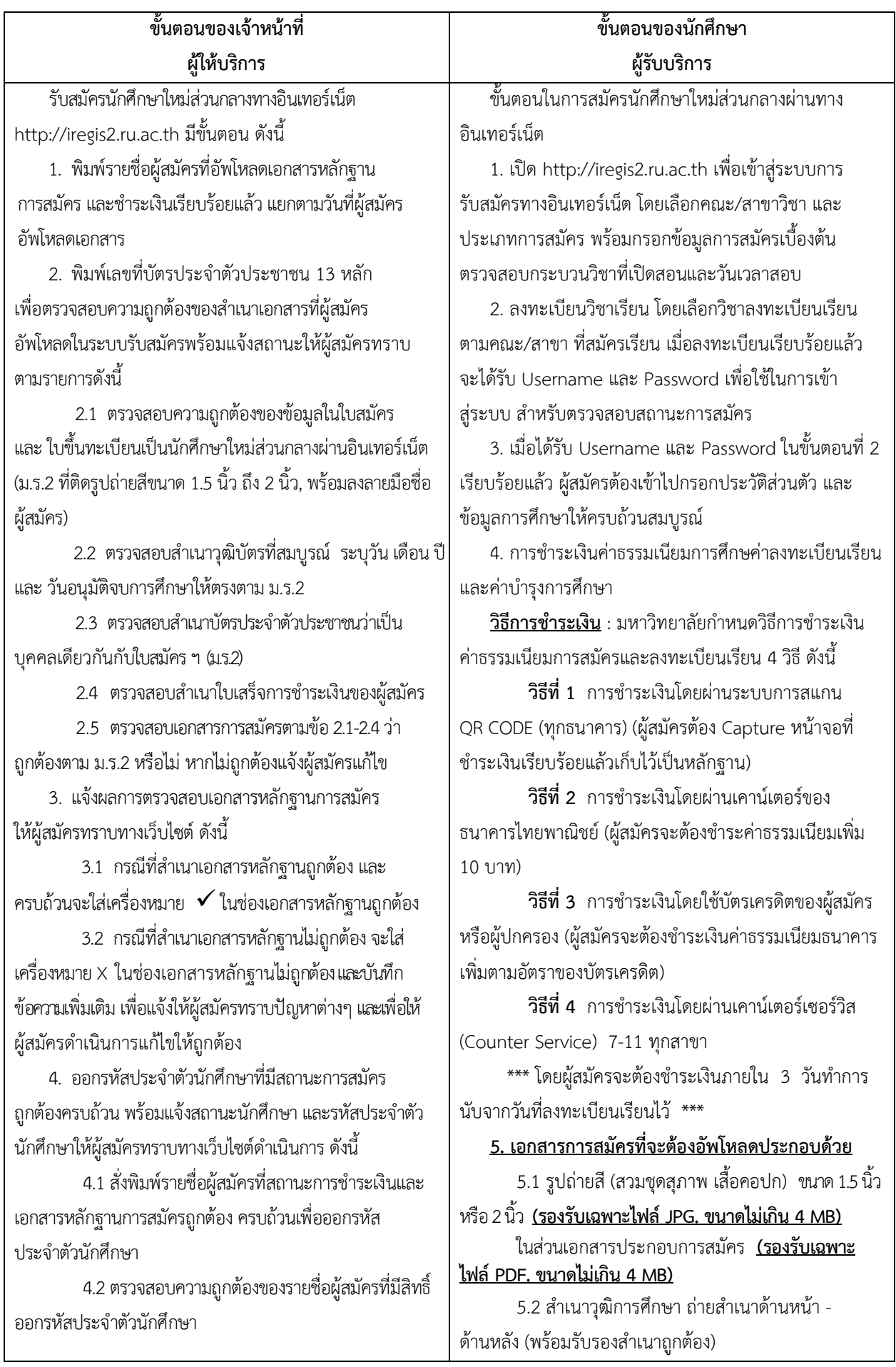

#### **36. การรับสมัครนักศึกษาใหม่ ทาง INTERNET (ส่วนกลาง)**

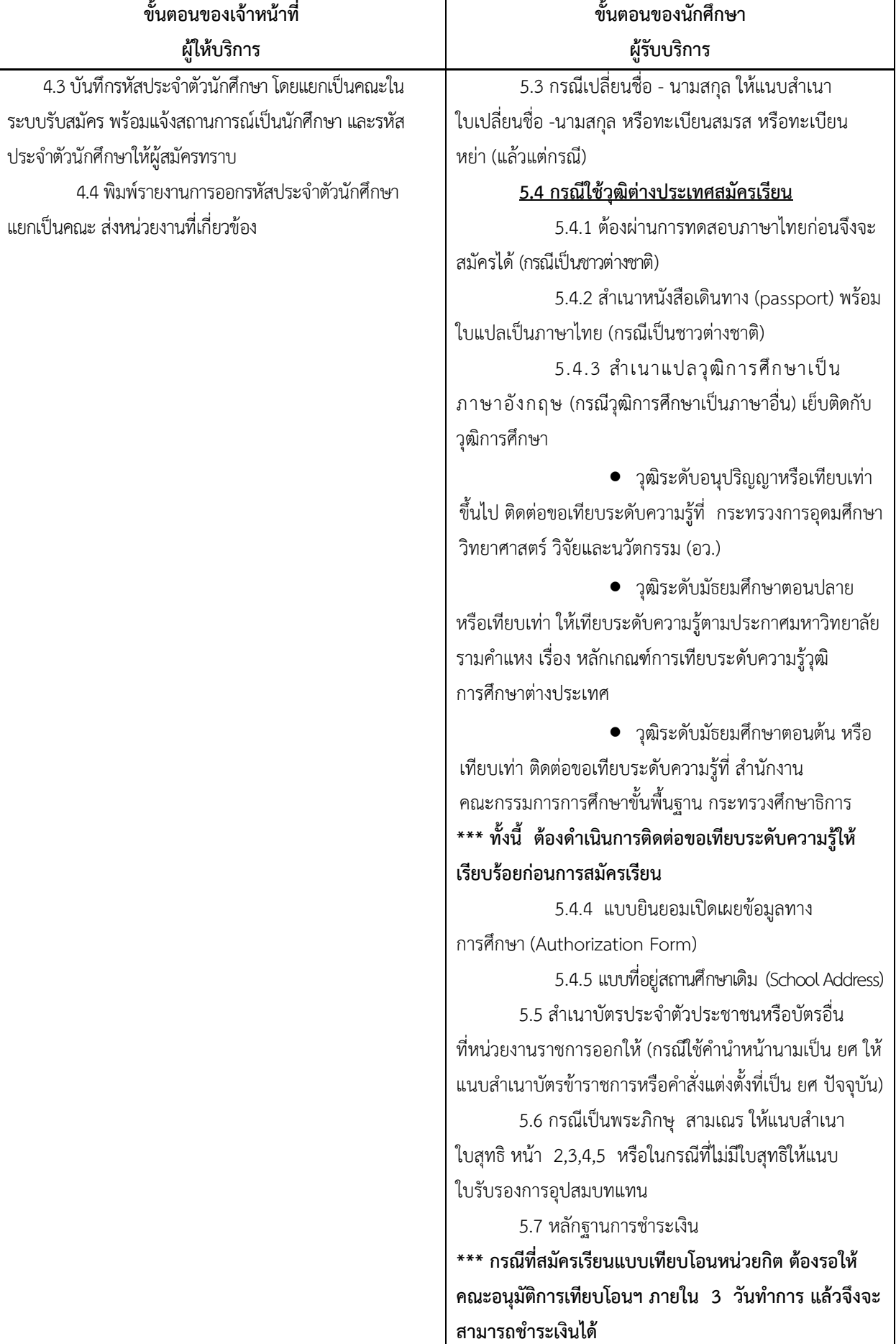

#### **36. การรับสมัครนักศึกษาใหม่ ทาง INTERNET (ส่วนกลาง) (ต่อ)**

| ขั้นตอนของเจ้าหน้าที่ | ขั้นตอนของนักศึกษา                                          |
|-----------------------|-------------------------------------------------------------|
| ผู้ให้บริการ          | ผู้รับบริการ                                                |
|                       | *** สำเนาเอกสารทุกฉบับให้ลงนามรับรองสำเนาถูกต้อง            |
|                       | และขนาด A4 เท่านั้น                                         |
|                       | 6. เมื่อผู้สมัครมีสถานะเป็นนักศึกษาเรียบร้อยแล้ว            |
|                       | ให้ดำเนินการ ดังนี้                                         |
|                       | 6.1 พิมพ์ใบเสร็จลงทะเบียนเรียน ในหน้าสถานะการ               |
|                       | สมัคร http://iregis2.ru.ac.th (โดยใช้ Username และ          |
|                       | Password ที่ได้รับใน ขั้นตอนที่ 2)                          |
|                       | 6.2 สมัครใช้ระบบ e-service ของมหาวิทยาลัย                   |
|                       | รามคำแหง ได้ที่ https://beta-e-service.ru.ac.th (สำหรับ     |
|                       | ตรวจสอบข้อมูลต่าง ๆ ของนักศึกษา หรือพิมพ์ใบเสร็จ            |
|                       | ลงทะเบียนเรียน)                                             |
|                       | 6.3 ตรวจสอบรายชื่อรับบัตรประจำตัวนักศึกษาจาก                |
|                       | http://regis.ru.ac.th/checkstudentcard ประมาณ 90 วัน        |
|                       | (ทำการ) หลังจากได้รับรหัสประจำตัวนักศึกษาเรียบร้อยแล้ว      |
|                       | ติดต่อขอรับบัตรประจำตัวนักศึกษาได้ที่ ธนาคารไทยพาณิชย์      |
|                       | สาขา มหาวิทยาลัยรามคำแหง (หัวหมาก)                          |
|                       | -   สถานที่ตั้ง อาคาร สวป.ชั้น 1 มหาวิทยาลัยรามคำแหง        |
|                       | หัวหมาก บางกะปิ กรุงเทพฯ โทร 02-719-1250-3                  |
|                       | - วันทำการ (วันจันทร์ – วันศุกร์) เวลา 08.30 - 15.30 น.     |
|                       | (ปิดทำการวันเสาร์ – วันอาทิตย์ และวันหยุดนักขัตฤกษ์)        |
|                       | <u>เอกสารที่ใช้ในการรับบัตรประจำตัวนักศึกษา (ห้ามรับแทน</u> |
|                       | <u>ทุกกรณี)</u>                                             |
|                       | 1. บัตรประจำตัวประชาชน ตัวจริง (ที่ไม่หมดอายุ)              |
|                       | พร้อมสำเนา บัตรประชาชน จำนวน 1 ฉบับ                         |
|                       | 2. หลักฐานการลงทะเบียนเรียน (ใบเสร็จรับเงิน)                |
|                       |                                                             |

**36. การรับสมัครนักศึกษาใหม่ ทาง INTERNET (ส่วนกลาง) (ต่อ)**

#### **ขั้นตอนของเจ้าหน้าที่ ผู้ให้บริการ ขั้นตอนของนักศึกษา ผู้รับบริการ** รับสมัครนักศึกษำใหม่ส่วนกลำงทำงอินเทอร์เน็ต http://iregis2.ru.ac.th มีขั้นตอน ดังนี้ 1. พิมพ์รำยชื่อผู้สมัครที่อัพโหลดเอกสำรหลักฐำน การสมัคร และชำระเงินเรียบร้อยแล้ว แยกตามวัน ที่ผู้สมัคร อัพโหลดเอกสำร 2. พิมพ์เลขที่บัตรประจำตัวประชาชน 13 หลัก เพื่อตรวจสอบควำมถูกต้องของส ำเนำเอกสำรที่ผู้สมัคร อัพโหลดในระบบรับสมัครพร้อมแจ้งสถำนะให้ผู้สมัครทรำบ ตำมรำยกำรดังนี้ 2.1 ตรวจสอบควำมถูกต้องของข้อมูลในใบสมัคร และ ใบขึ้นทะเบียนเป็นนักศึกษำใหม่ส่วนภูมิภำคผ่ำน อินเทอร์เน็ต (ม.ร.2 ที่ติดรูปถ่ำยสีขนำด 1.5 นิ้ว ถึง 2 นิ้ว, พร้อมลงลำยมือชื่อผู้สมัคร) 2.2 ตรวจสำเนาวุฒิบัตรที่สมบูรณ์ ระบุวัน เดือน ปี และ วันอนุมัติจบกำรศึกษำให้ตรงตำม ม.ร.2 2.3 ตรวจสำเนาบัตรประจำตัวประชาชนเป็นบุคคล เดียวกันกับใบสมัครฯ (ม.ร.2) 2.4 สำเนาใบเสร็จการชำระเงินของผู้สมัคร 2.5 ตรวจสอบเอกสำรกำรสมัครตำมข้อ 2.1-2.4 ว่ำ ถูกต้องตำม ม.ร.2 หรือไม่ หำกไม่ถูกต้องแจ้งผู้สมัครแก้ไข 3. แจ้งผลกำรตรวจสอบเอกสำรหลักฐำนกำรสมัคร ให้ผู้สมัครทรำบทำงเว็บไซต์ ดังนี้ 3.1 กรณีที่สำเนาเอกสารหลักฐานถูกต้อง และ ครบถ้วน จะใส่เครื่องหมำย ในช่องเอกสำรหลักฐำน ถูกต้อง 3.2 กรณีที่ส ำเนำเอกสำรหลักฐำนไม่ถูกต้อง จะใส่ เครื่องหมำย **X** ในช่องเอกสำรหลักฐำนไม่ถูกต้อง และบันทึก ข้อควำมเพิ่มเติม เพื่อแจ้งให้ผู้สมัครทรำบปัญหำต่ำงๆ และให้ ผู้สมัครดำเนินการแก้ไขให้ถูกต้อง 4. ออกรหัสประจ ำตัวนักศึกษำที่มีสถำนะกำรสมัคร ถูกต้องครบถ้วน พร้อมแจ้งสถานะนักศึกษา และรหัสประจำตัว ้นักศึกษาให้ผู้สมัครทราบทางเว็บไซต์ดำเนินการ ดังนี้ 4.1 พิมพ์รำยชื่อผู้สมัครที่สถำนะกำรช ำระเงิน และ เอกสำรหลักฐำนกำรสมัครถูกต้อง ครบถ้วน เพื่อออก รหัสประจ ำตัวนักศึกษำ ขั้นตอนในกำรสมัครนักศึกษำใหม่ส่วนกลำงผ่ำนทำง อินเทอร์เน็ต 1. เปิด http://iregis2.ru.ac.th เพื่อเข้ำสู่ระบบกำร รับสมัครทำงอินเทอร์เน็ต (ส่วนภูมิภำค) โดยเลือกคณะ/ สำขำวิชำ และประเภทกำรสมัคร พร้อมกรอกข้อมูลกำรสมัคร เบื้องต้นตรวจสอบกระบวนวิชำที่เปิดสอนและวันเวลำสอบ 2. ลงทะเบียนวิชำเรียน โดยเลือกวิชำลงทะเบียน เรียนตำมคณะ/สำขำ ที่สมัครเรียน เมื่อลงทะเบียนเรียบร้อย แล้ว จะได้รับ Username และ Password เพื่อใช้ในกำรเข้ำสู่ ระบบ สำหรับตรวจสอบสถานะการสมัคร 3. เมื่อได้รับ Username และ Password ใน <u>ขั้**นตอนที่ 2** เรียบร้อยแล้ว ผู้สมัครต้องดำเนินการกรอก</u> ประวัติส่วนตัวและข้อมูลกำรศึกษำให้ครบถ้วนสมบูรณ์ ใน หัวข้อ "กรอกข้อมูลใบสมัคร (ม.ร.2)" หน้ำสถำนะกำรสมัครฯ 4. กำรช ำระเงินค่ำธรรมเนียมกำรศึกษำค่ำลงทะเบียนเรียน และค่ำบ ำรุงกำรศึกษำ ี่ <mark>วิธีการชำระเงิน</mark> : มหาวิทยาลัยกำหนดวิธีการชำระเงิน ค่ำธรรมเนียมกำรสมัครและลงทะเบียนเรียน 3 วิธี ดังนี้ ้วิธีที่ 1 การชำระเงินโดยผ่านระบบการสแกน **QR CODE (ทุกธนาคาร)** (ผู้สมัครต้อง Capture หน้ำจอที่ ช ำระเงินเรียบร้อยแล้วเก็บไว้เป็นหลักฐำน) **วิธีที่ 2 การช าระเงินโดยผ่านเคาน์เตอร์ของธนาคาร ไทยพาณิชย์** (ผู้สมัครจะต้องชำระค่าธรรมเนียมเพิ่ม 10 บาท) **วิธีที่ 3 การช าระเงินโดยผ่านเคาน์เตอร์เซอร์วิส (Counter Service) 7-11 ทุกสาขา** \*\*\* โดยผู้สมัครจะต้องชำระเงินภายใน 3 วันทำการ **นับจากวันที่ลงทะเบียนเรียนไว้ 5. เอกสารการสมัครที่จะต้องอัพโหลด ประกอบด้วย** 5.1 รูปถ่ำยสี (สวมชุดสุภำพ เสื้อคอปก) ขนำด 1.5 หรือ 2 นิ้ว **(รองรับเฉพาะไฟล์ JPG. ขนาดไม่เกิน 4 MB)** ส่วนเอกสำรประกอบกำรสมัคร มีดังนี้ **(รองรับ เฉพาะไฟล์ PDF. ขนาดไม่เกิน 4 MB)** 5.2 ส ำเนำวุฒิกำรศึกษำที่ใช้ในกำรสมัคร ให้ถ่ายสำเนาทั้งด้านหน้า-ด้านหลัง (พร้อมรับรองสำเนาถูกต้อง) 5.3 กรณีเปลี่ยนชื่อ - นามสกุล ให้แนบสำเนา ใบเปลี่ยนชื่อ - นำมสกุล หรือทะเบียนสมรส หรือทะเบียน หย่ำ (แล้วแต่กรณี)

#### **37. การรับสมัครนักศึกษาใหม่ ทาง (INTERNET) ส่วนภูมิภาค**

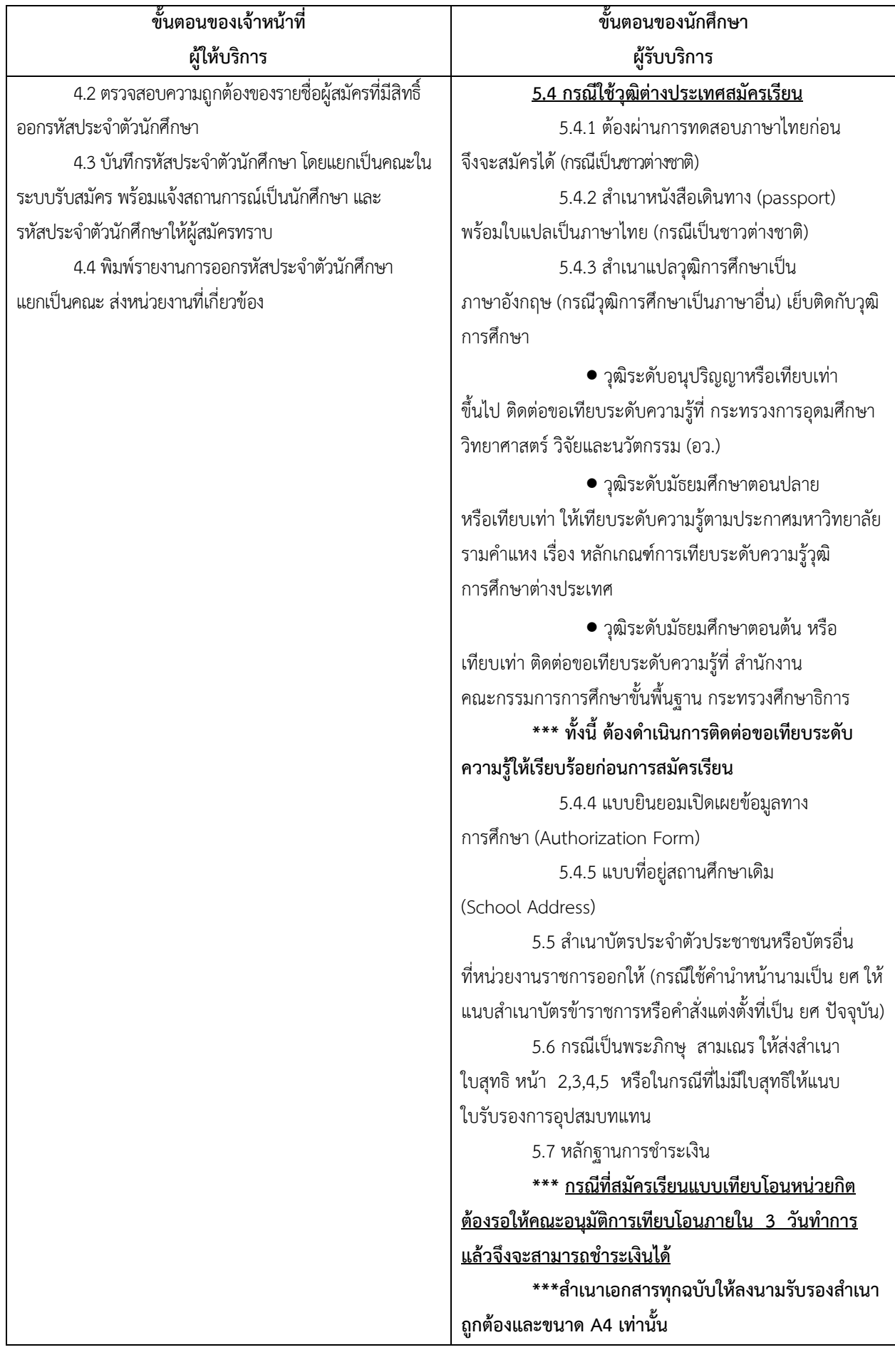

#### **37. การรับสมัครนักศึกษาใหม่ ทาง INTERNET (ส่วนภูมิภาค) (ต่อ)**

 $\overline{\mathbf{1}}$ 

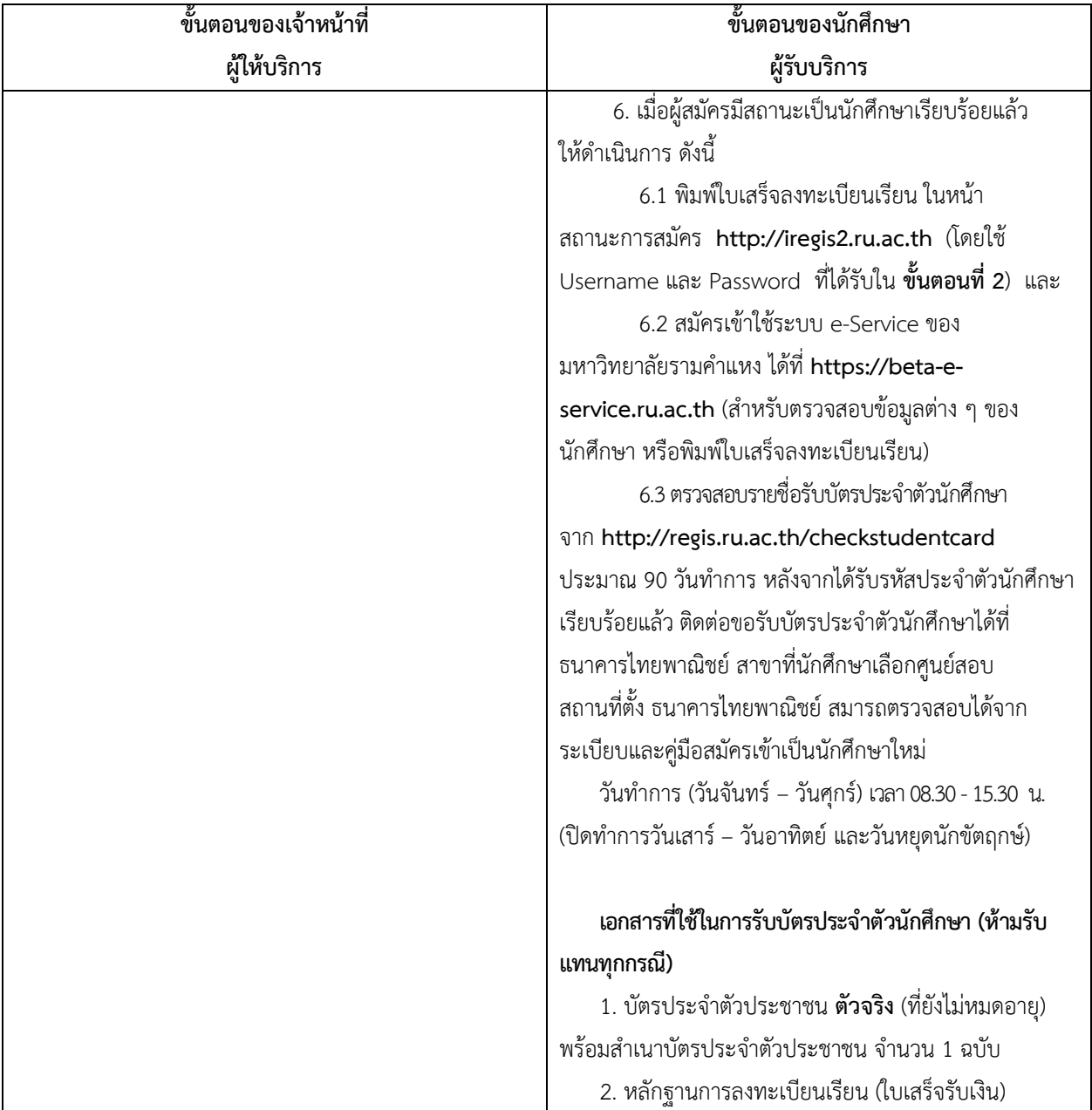

### **37. การรับสมัครนักศึกษาใหม่ ทาง INTERNET (ส่วนภูมิภาค) (ต่อ)**